# **Alienware AW5520QF** 모니터 사용 설명서

모델 **: AW5520QF** 규정 모델 **: AW5520QFb**

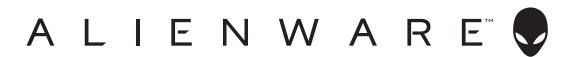

# 참고 **,** 주의 및 경고

참고 **:** 컴퓨터를 더 잘 사용할 수 있도록 돕는 중요한 정보를 나타냅니다 **.**

주의 **:** 지침을 따르지 않을 경우 잠재적인 하드웨어 손상이나 데이터 손실을 알리는 주의가 표시됩니다 **.**

경고 **:** 경고는 물적 손해 **,** 신체 상해 또는 사망 가능성이 있음을 나타냅니다 **.**

**© 2019-2020 Dell Inc.** 또는 자회사 **.** 모든 권리 보유 **.** Dell, EMC 및 기타 상표는 Dell Inc. 또는 자회 사의 상표입니다 . 그외 상표는 각 소유자의 상표일 수 있습니다 .

2020 - 12

Rev. A01

# 차례

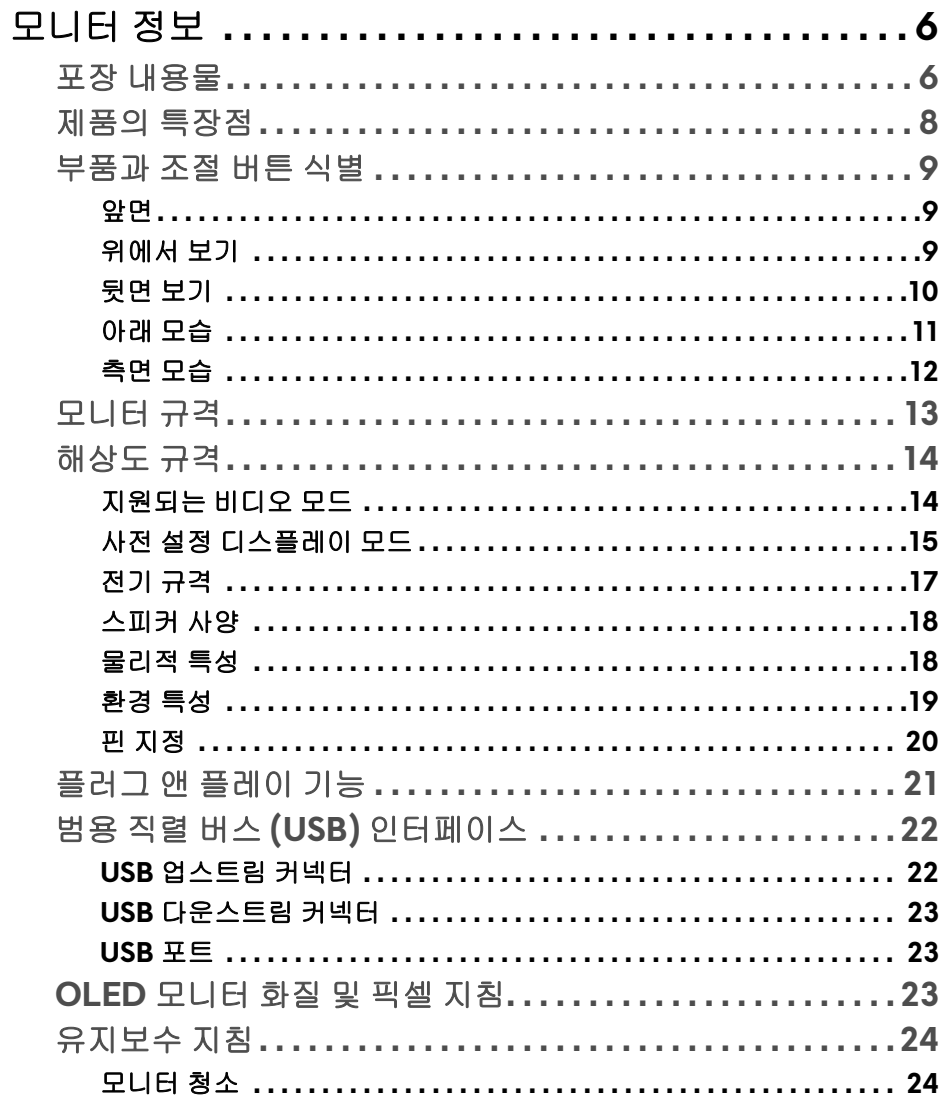

 $\bigg\}$ 

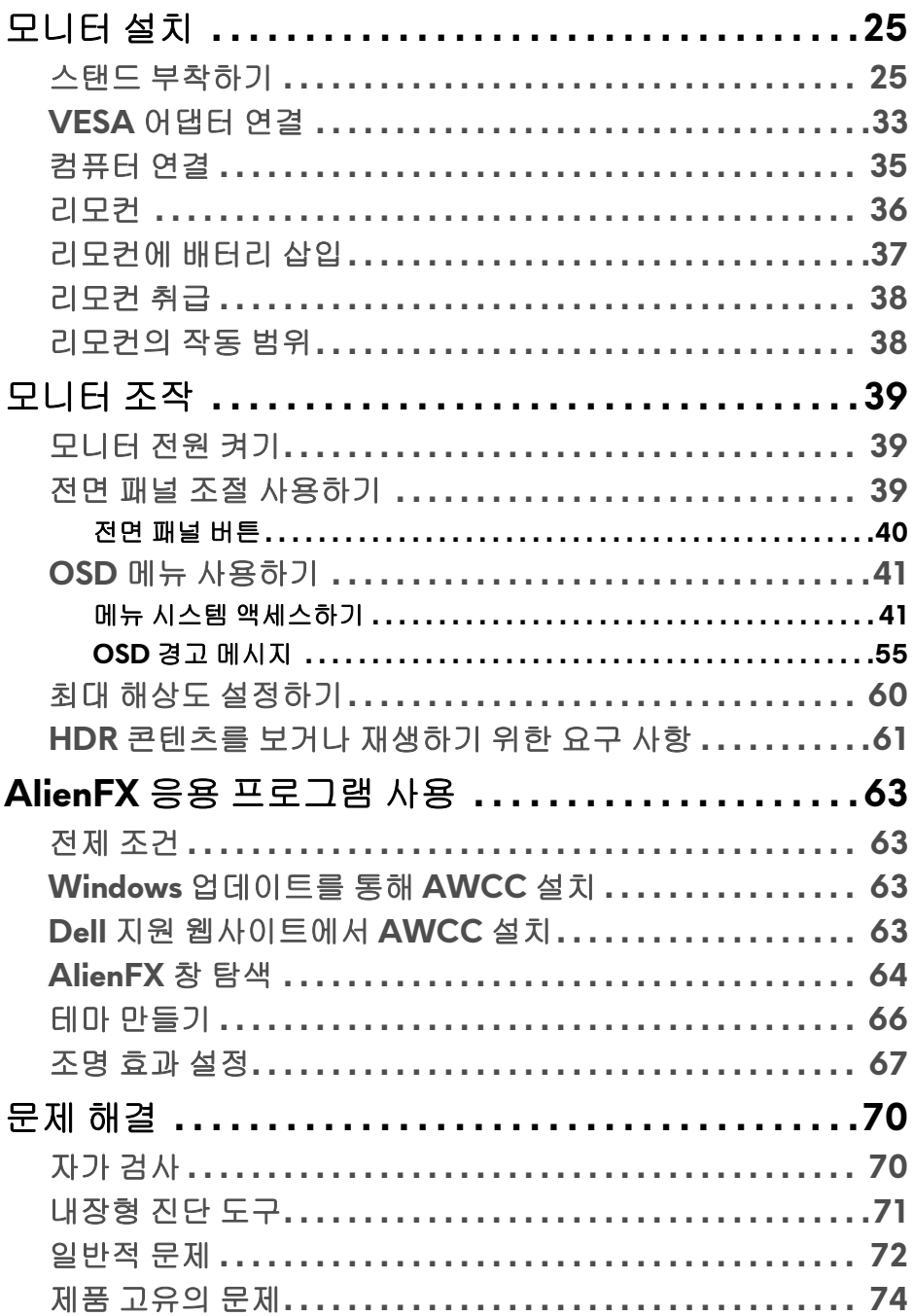

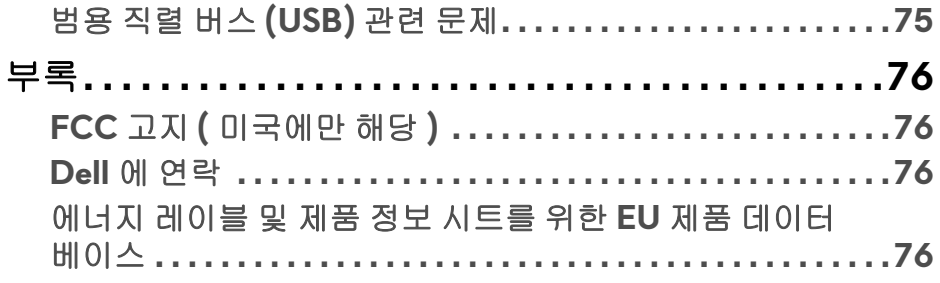

 $\mathsf I$ 

# <span id="page-5-0"></span>모니터 정보

#### <span id="page-5-1"></span>포장 내용물

모니터는 아래 그림에 표시된 구성 품목과 함께 제공됩니다 . 구성 품목이 누락 된 경우에는 Dell 기술 지원부에 문의하십시오 . 자세한 내용은 **Dell** 에 [연락를](#page-75-4) 참 조하십시오 .

#### 참고 **:** 일부 구성 요소는 옵션일 수 있으며 모니터와 함께 제공되지 않을 수 있습니다 **.** 일부 기능 또는 매체는 특정 국가에서는 제공되지 않을 수 있습니 다 **.**

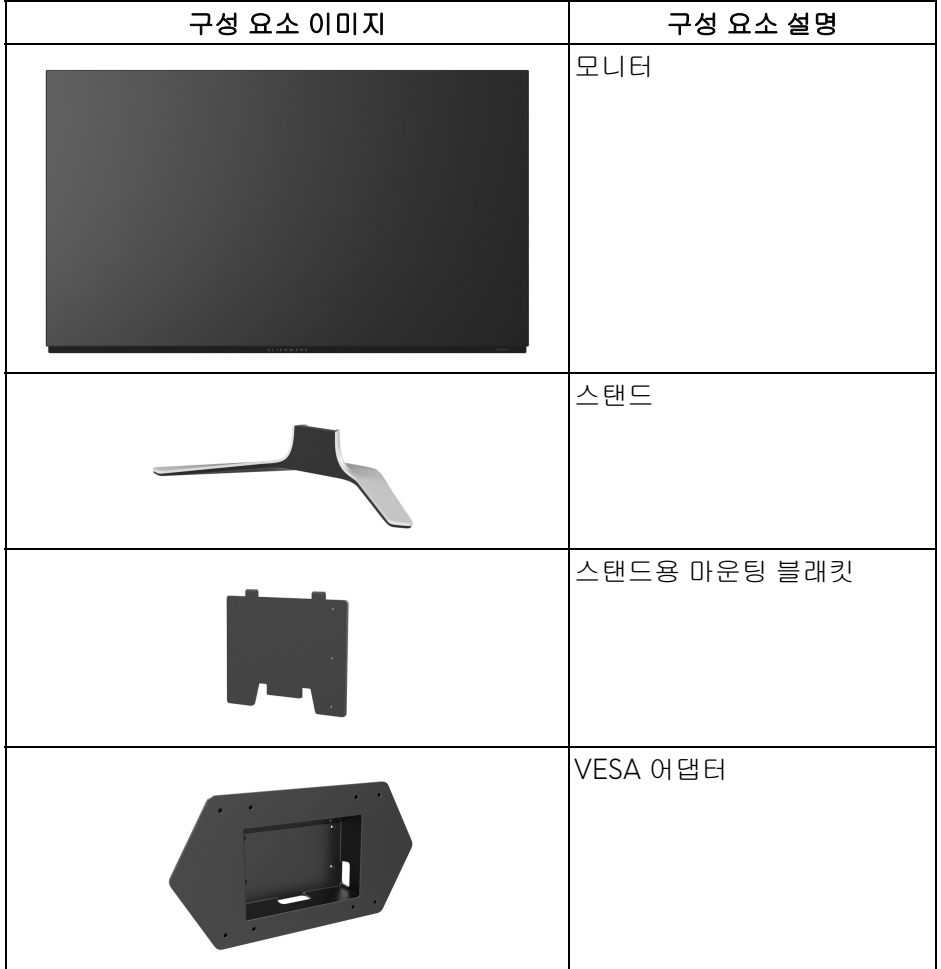

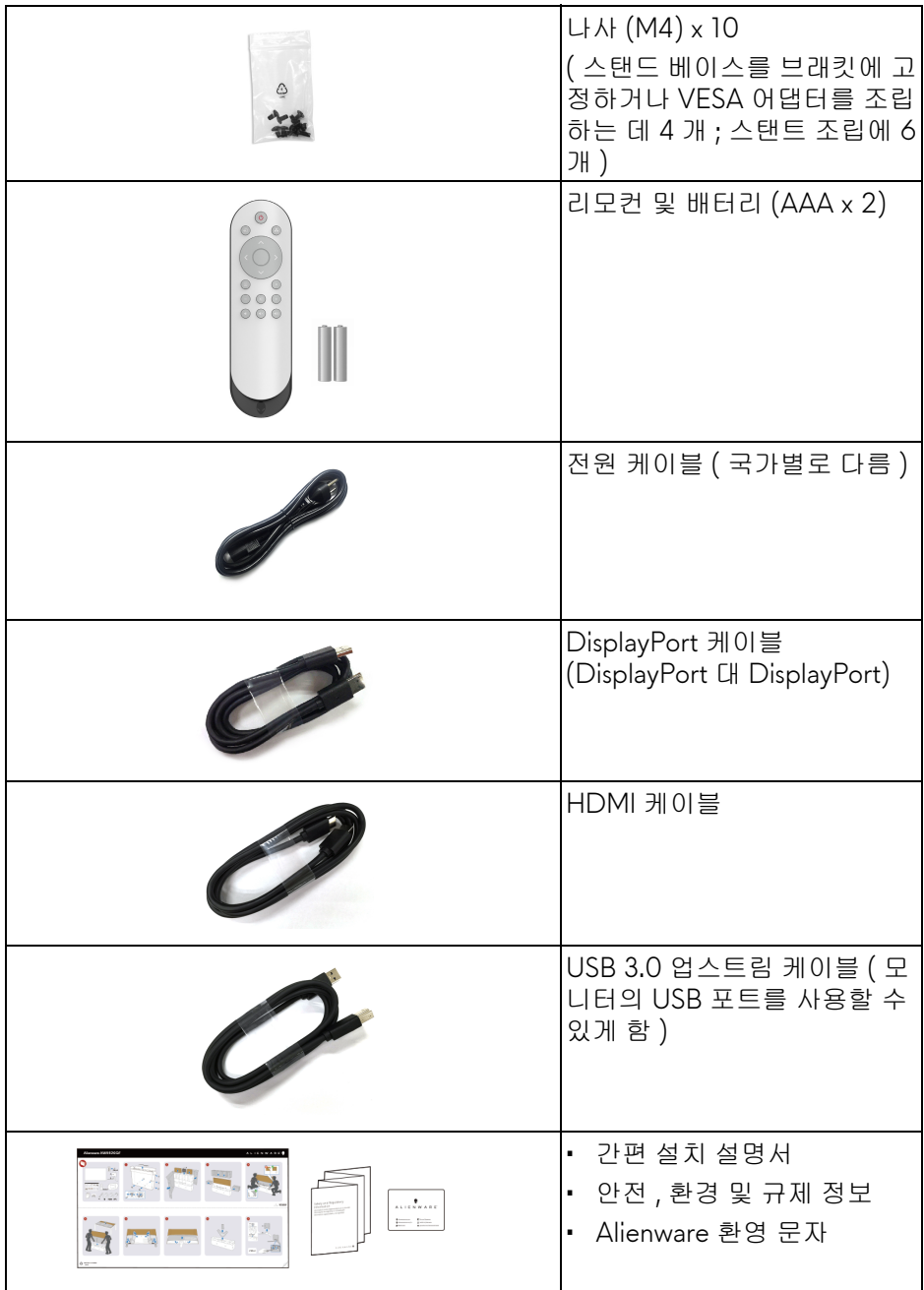

#### <span id="page-7-0"></span>제품의 특장점

**Alienware AW5520QF** 모니터는 스위칭 컴포넌트로 산화 박막 트랜지스터를 사용하는 AMOLED (Active Matrix Organic Light Emitting Diode) 를 채택했습 니다 . 모니터의 특장점에는 다음 사항이 포함됩니다 :

- 138.78 cm (54.6 인치 ) 가시 영역 ( 대각선 측정 시 ). 해상도 : DisplayPort 및 HDMI 를 통해 최대 3840 x 2160, 전체 화면 지원 또는 더 낮은 해상도 . DisplayPort 에서 120 Hz 및 HDMI 에서 60 Hz 라는 매우 높은 재생 빈도 지원 .
- AMD FreeSync ™ Premium Technology 는 더 부드럽고 유연한 게임플레 이가 가능하도록 화면 찢김 및 말더듬 현상 같은 그래픽 왜곡을 최소화합니 다 .
- 120 Hz 의 매우 높은 재생 빈도와 0.5 ms 의 빠른 응답 시간을 지원합니다 .
- 색역 98.5% DCI-P3.
- 탈착식 스탠드 및 비디오 전자 표준 협회 (VESA ™ ) 설치 구멍 (200 mm x 200 mm & 300 mm x 200 mm) 을 이용한 유연한 장착 가능 .
- 1 DisplayPort 및 3 HDMI 포트를 통한 디지털 연결성 .
- 1 USB 업스트림 포트와 4 USB 다운스트림 포트를 가지고 있습니다 .
- 사용자 시스템에 의해 지원될 경우 플러그 앤 플레이 기능 .
- OSD 조정을 통한 간편한 설정과 화면 최적화 .
- AW5520QF 는 FPS( 일인칭 슈팅 ), MOBA/RTS( 멀티플레이어 온라인 배 틀 아레나 / 실시간 전략 ), RPG( 롤 플레잉 게임 ), SPORTS( 레이싱 게임 ) 를 포함한 두 가지 사전 설정 모드와 더불어 사용자 자신만의 세 가지 사용 자 지정 가능한 게임 모드를 제공합니다 . 또한 , Timer( 타이머 ), Frame Rate( 프레임 속도 ) 및 Display Alignment( 디스플레이 정렬 ) 같은 주요한 향상된 기능이 제공되어 게이머의 역량을 높이고 최상의 게임 이점을 제공 합니다 .
- < 0.3 W, 대기 모드에서.
- 깜박임 없는 화면으로 최적으로 눈을 편안하게 합니다 .
- 경고 **:** 모니터에서 방출하는 블루 라이트에 장시간 노출되면 눈 피로 **,** 디지털 눈 경련 및 눈에 그 밖의 해를 입을 수 있습니다 **. ComfortView** 기능은 최적 으로 눈을 편안하게 하기 위해 모니터에서 나오는 블루 라이트의 양을 줄이 도록 설계되었습니다 **.**

## <span id="page-8-0"></span>부품과 조절 버튼 식별

<span id="page-8-1"></span>앞면

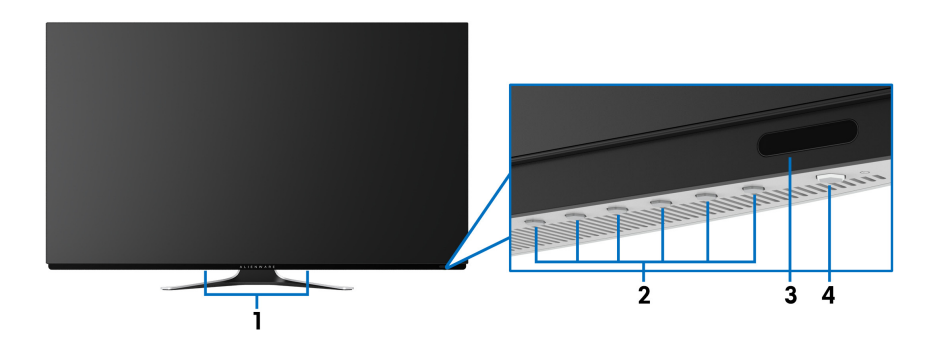

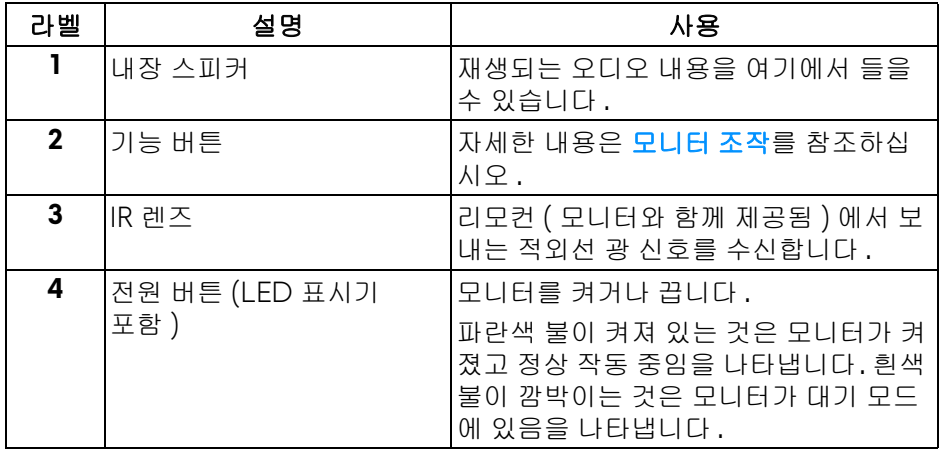

#### <span id="page-8-2"></span>위에서 보기

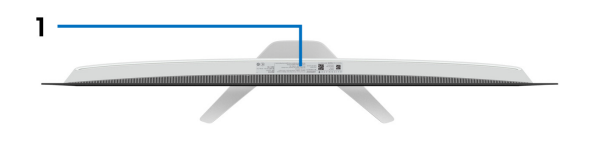

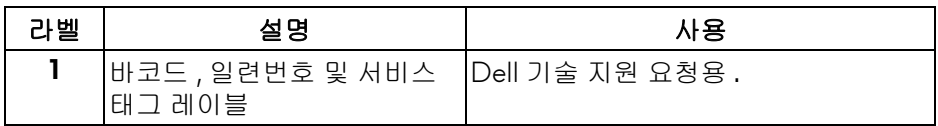

<span id="page-9-0"></span>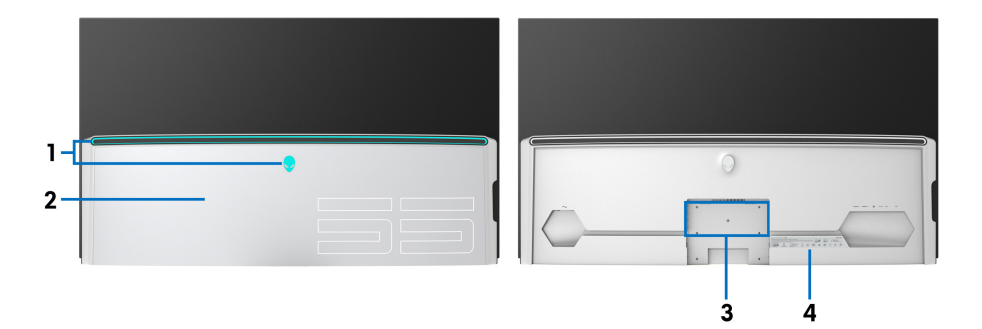

뒷면 보기 **, I/O** 커버 포함 뒷면 보기 **, I/O** 커버 미포함

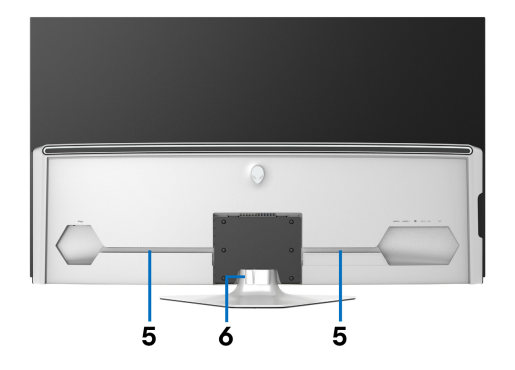

모니터 스탠드가 장착된 상태의 뒷면

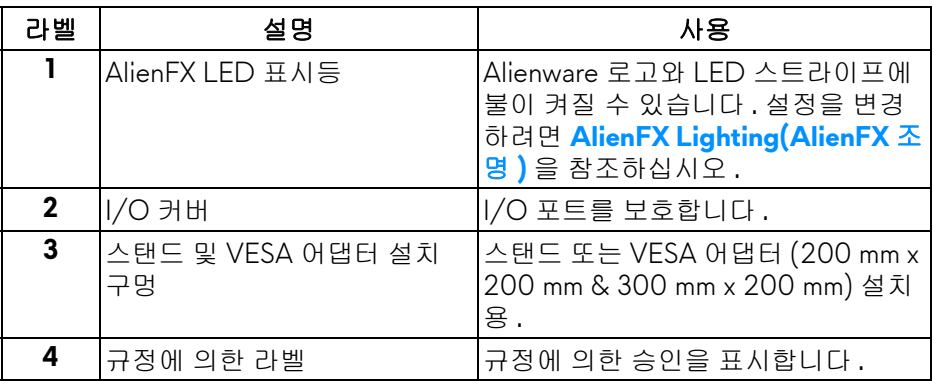

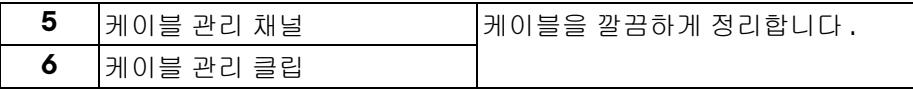

#### <span id="page-10-0"></span>아래 모습

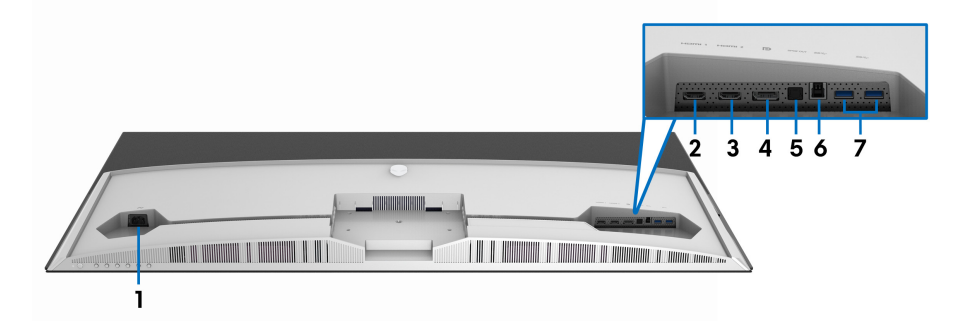

#### 아래 모습 **(** 모니터 스탠드 없음 **)**

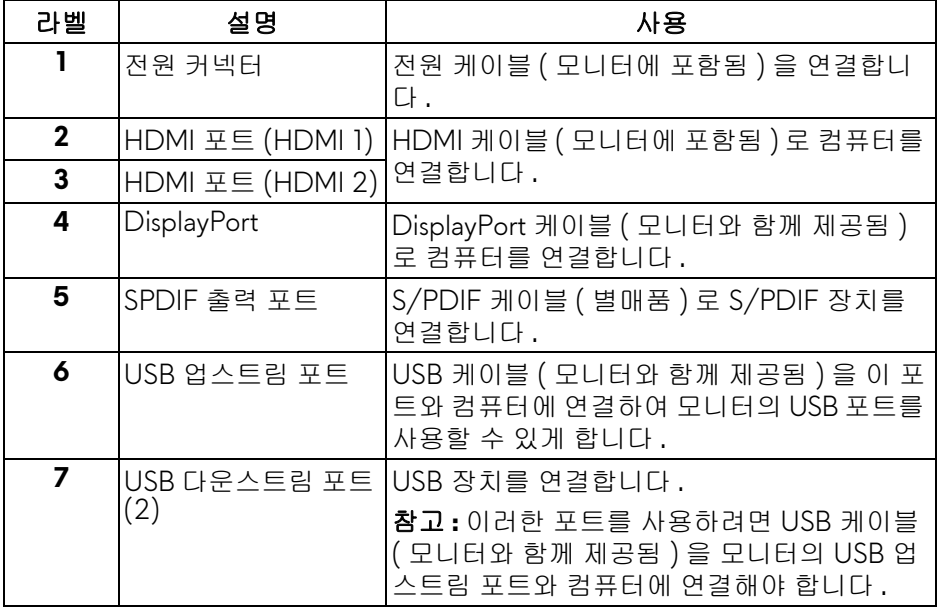

<span id="page-11-0"></span>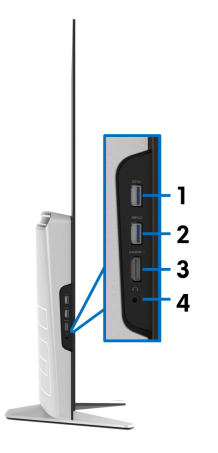

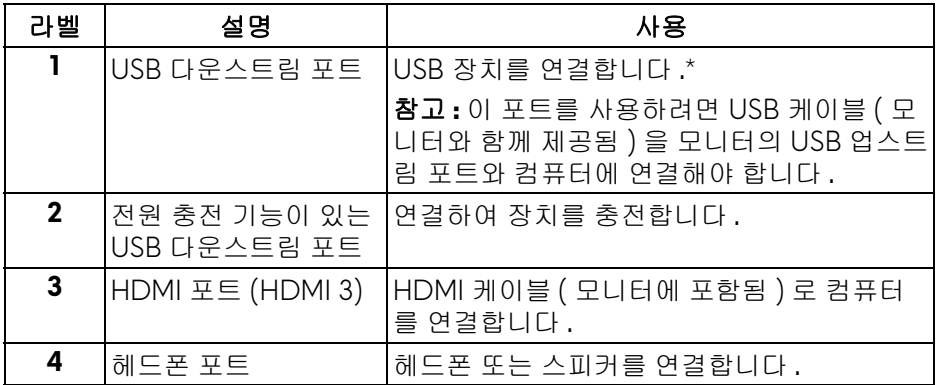

\* 신호 간섭을 피하기 위해 , 무선 USB 장치가 USB 다운스트림 포트에 연결되었 을 때 다른 USB 장치를 인접 포트에 연결하지 않을 것을 권장합니다 .

### <span id="page-12-0"></span>모니터 규격

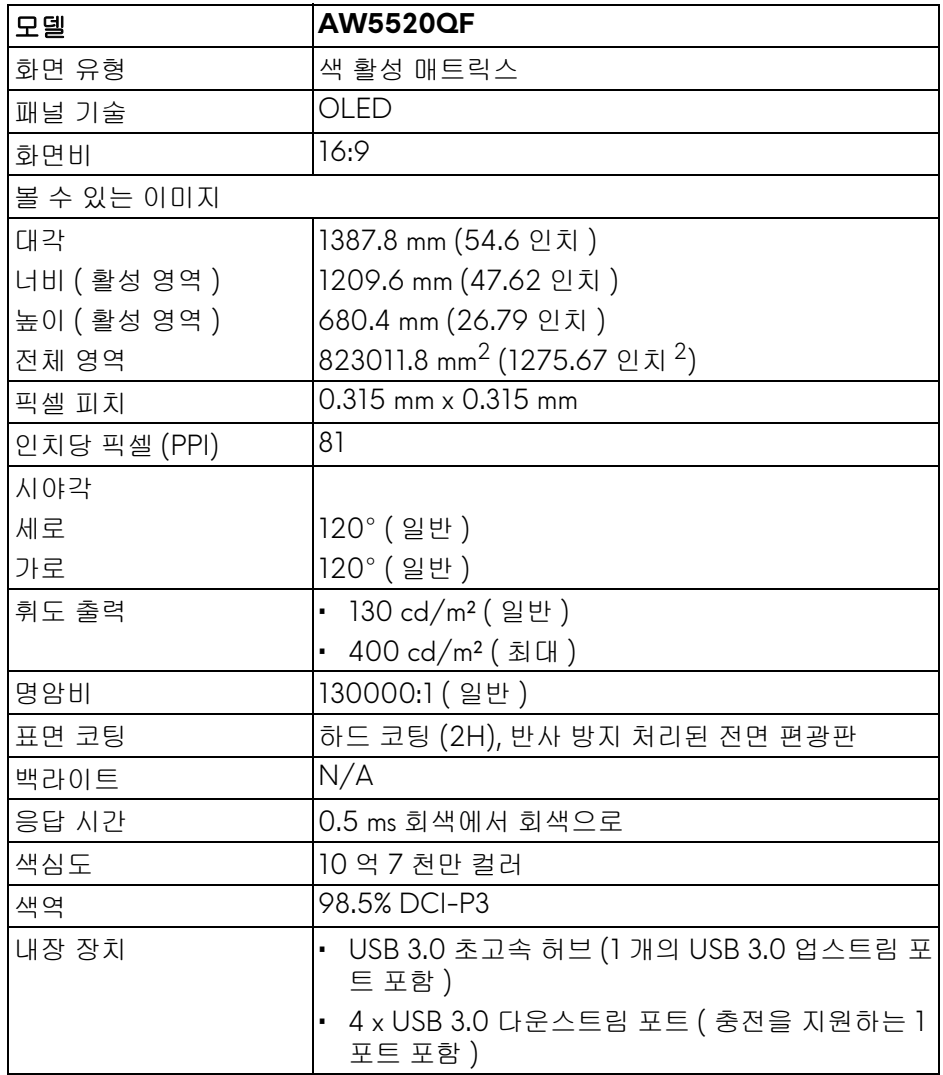

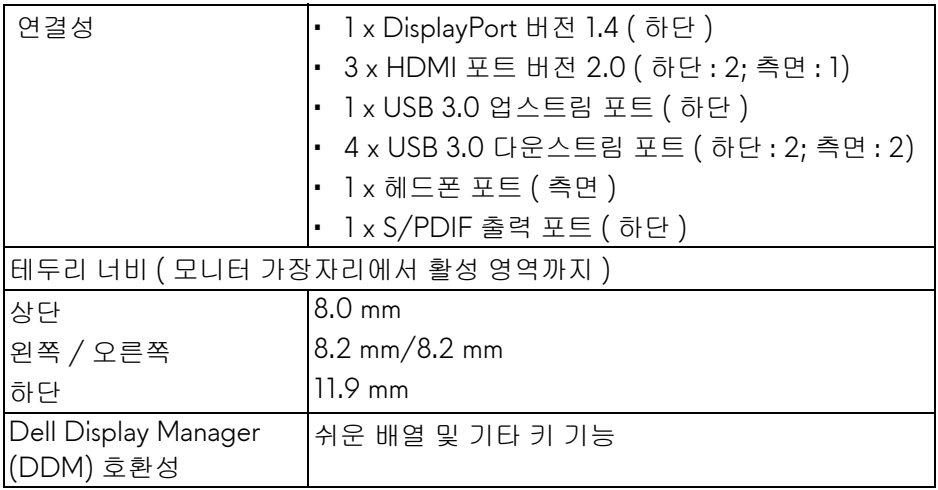

#### 참고 **:** 모니터가 손상될 수 있으므로 이 모니터를 세로 **(** 수직 **)** 방향 또는 뒤 집어 **(180°)** 사용하거나 설치하지 마십시오 **.**

#### <span id="page-13-0"></span>해상도 규격

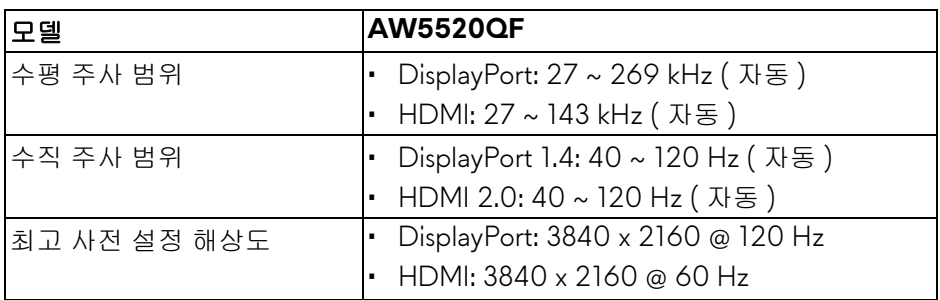

#### <span id="page-13-1"></span>지원되는 비디오 모드

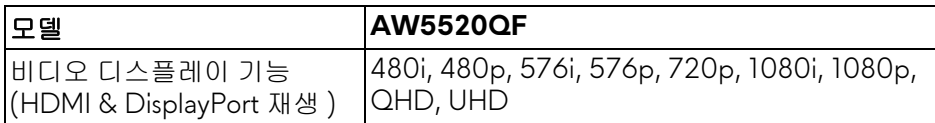

#### <span id="page-14-0"></span>사전 설정 디스플레이 모드

#### **HDMI** 디스플레이 모드

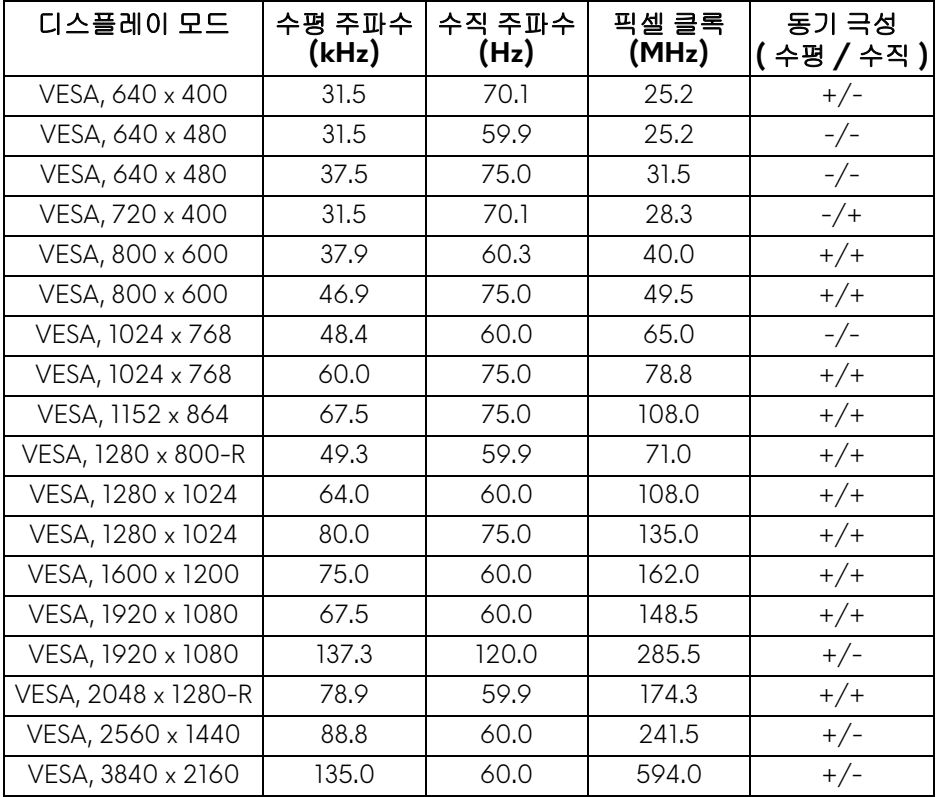

#### **DP** 디스플레이 모드

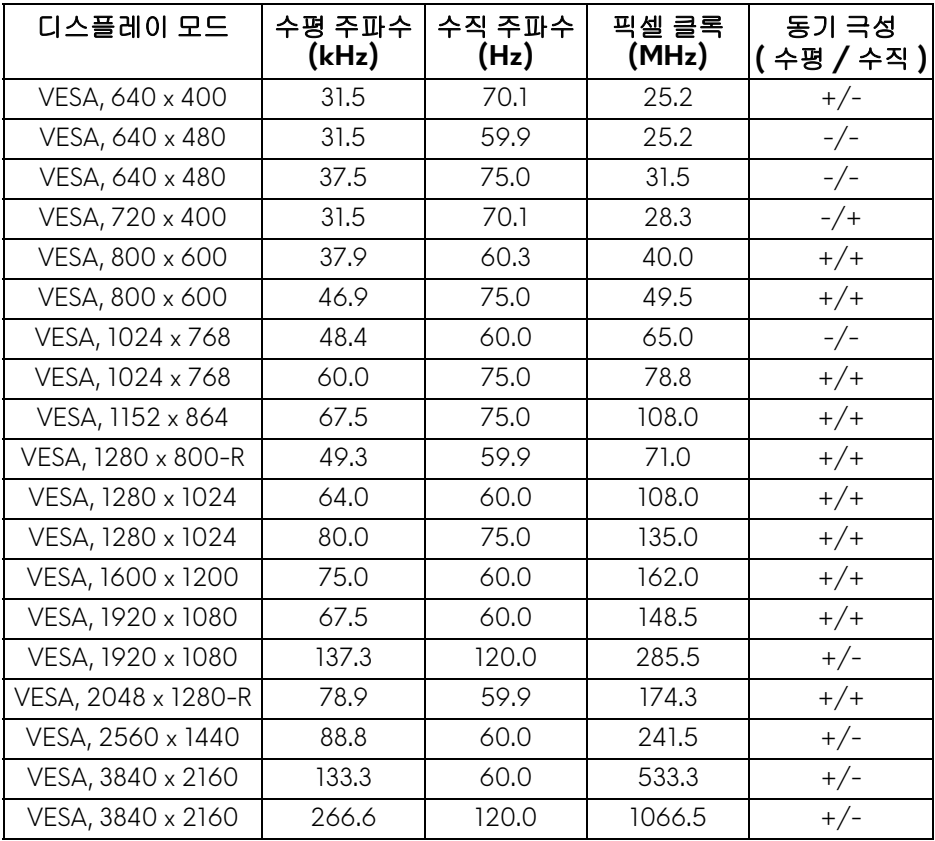

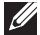

참고 **:** 이 모니터는 **AMD FreeSync** ™ **Premium Technology** 를 지원합니다 **.**

<span id="page-16-0"></span>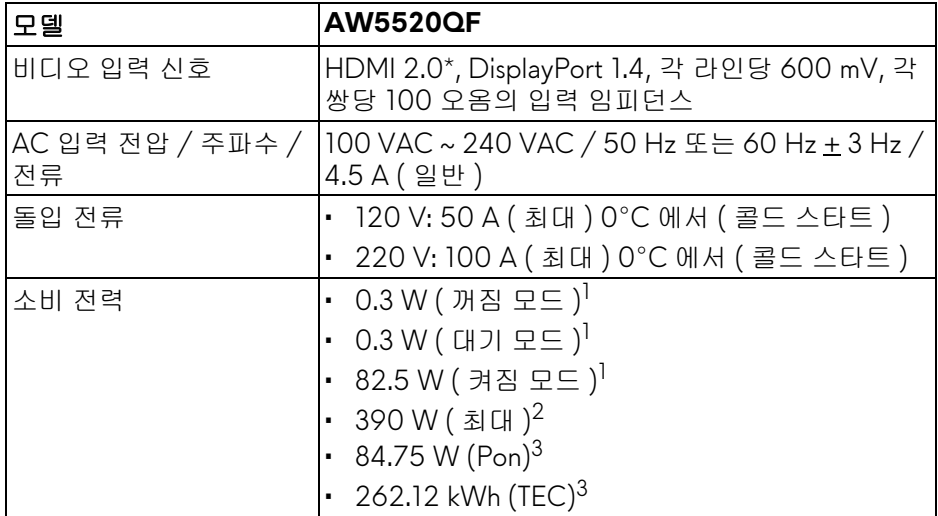

\* Consumer Electronics Control (CEC), HDMI Ethernet Channel (HEC), Audio Return Channel (ARC), 3D 형식 및 해상도 표준 , 4K 디지털 시네마 해상도 표준 을 포함하여 , HDMI 2.0 선택적 사양을 지원하지 않습니다 .

<sup>1</sup> EU 2019/2021 및 EU 2019/2013 에 정의된 대로 .

- $2$  모든 USB 포트에서 최대 전력이 로드된 최대 밝기 및 대비 .
- $3$  Pon: 켜기 모드의 소비 전력은 Energy Star 테스트 방법을 기준으로 측정됩니 다 .

TEC: kWh 로 나타낸 총 에너지 소비는 Energy Star 테스트 방법을 기준으로 측 정됩니다 .

이 문서는 정보용으로서 실험실 성능을 반영합니다 . 사용자의 실제 제품은 주 문한 소프 트웨어 , 구성요소 , 주변장치에 따라 성능이 이와 다를 수 있으며 , 당사는 이러한 정보를 업데이트해야 할 의무가 없습니다 .

따라서 고객은 전기적 공차 또는 기타 사항에 대한결 정을 내리는 데 이 정보에 의존해서는 안 됩니다 . 정확성 또는 완전성에 대해 어떠한명시 적 또는 묵시적 보증도 하지 않습니다 .

#### 모니터 정보 **| 17**

<span id="page-17-0"></span>스피커 사양

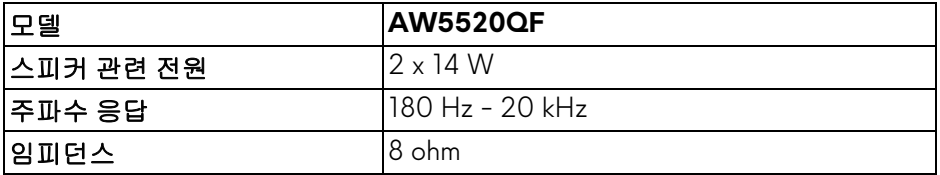

#### <span id="page-17-1"></span>물리적 특성

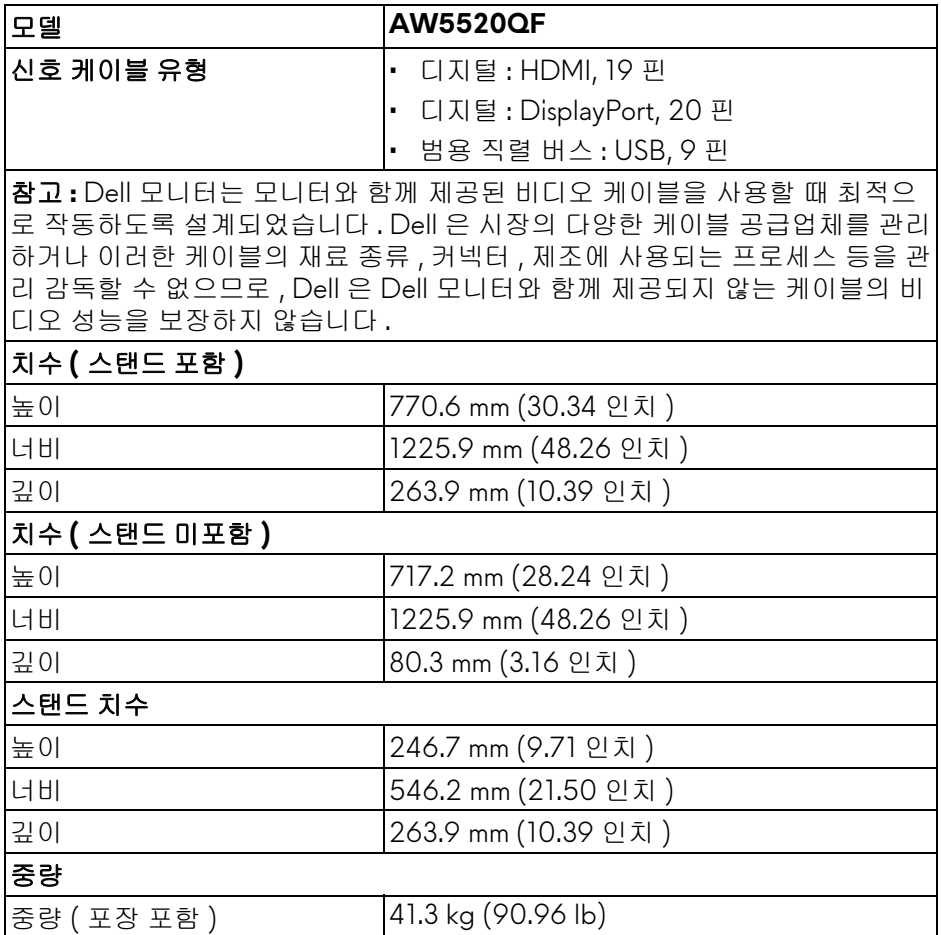

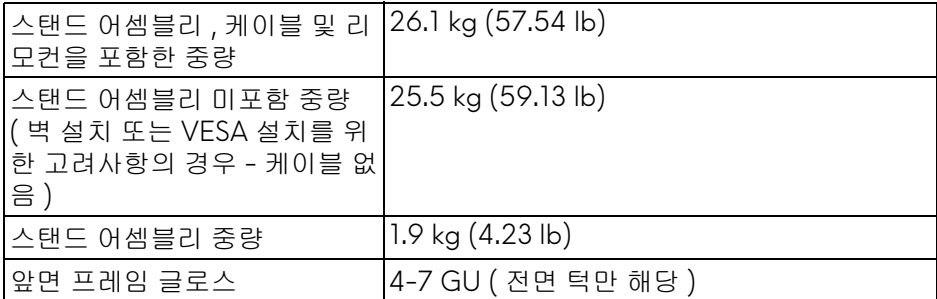

#### <span id="page-18-0"></span>환경 특성

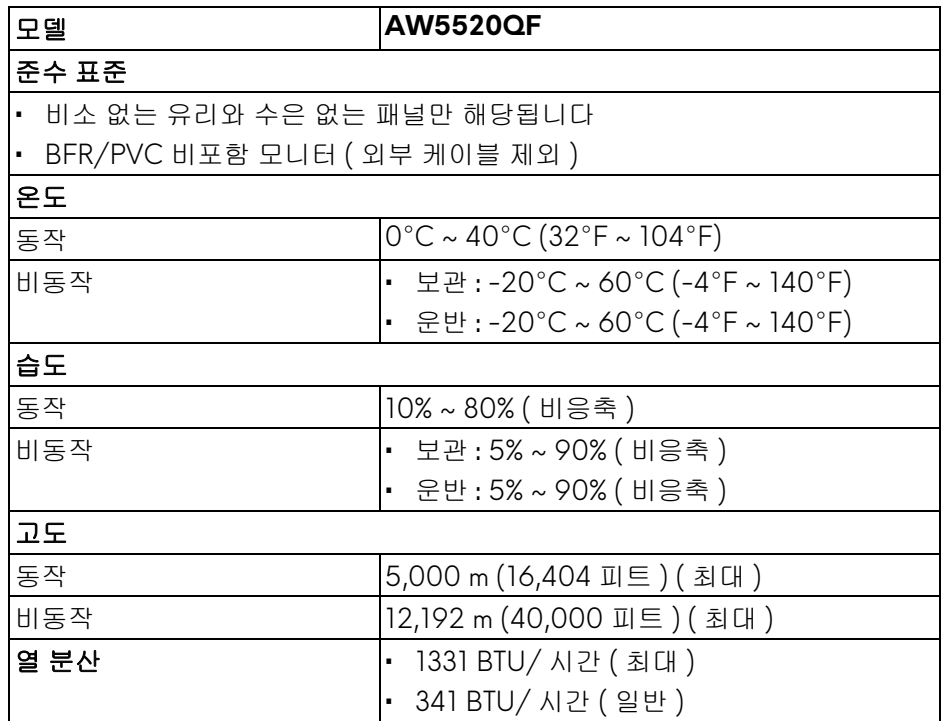

#### <span id="page-19-0"></span>핀 지정

#### **DisplayPort** 커넥터

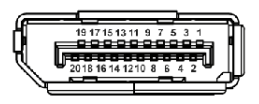

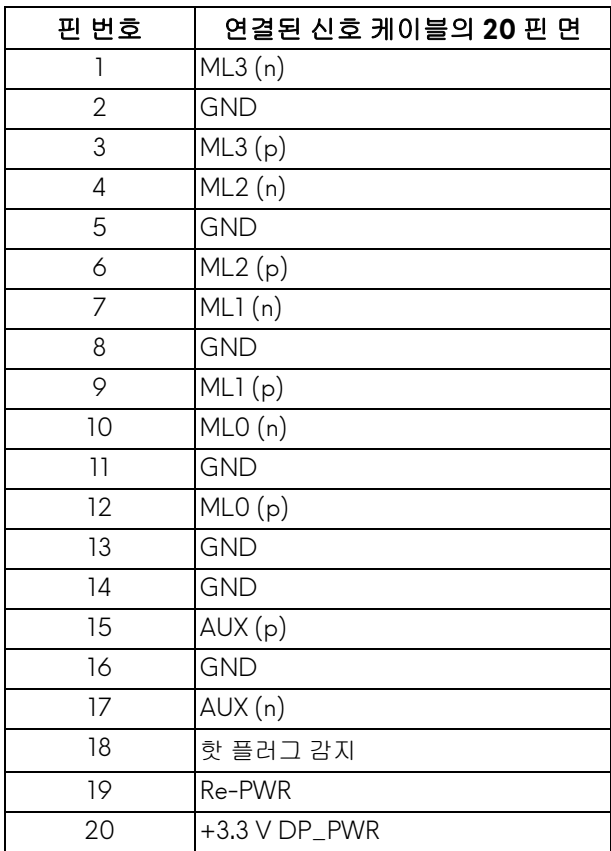

#### **HDMI** 커넥터

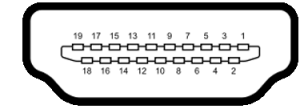

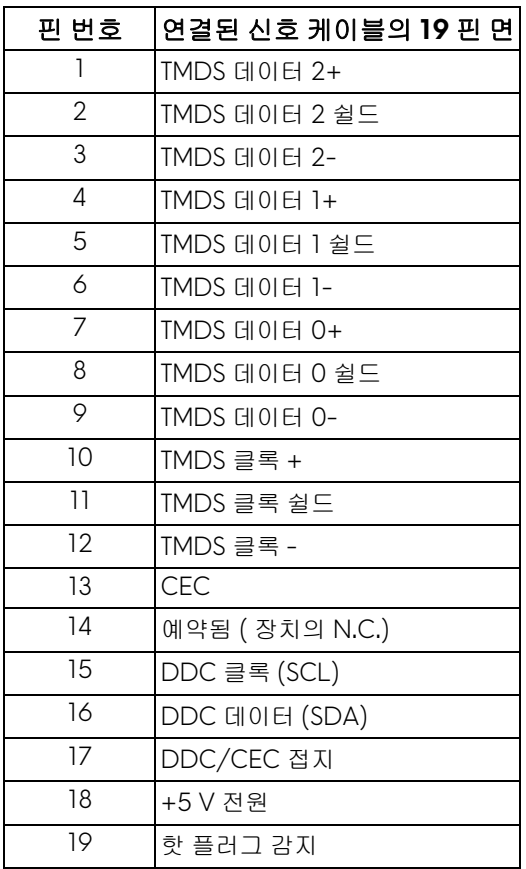

#### <span id="page-20-0"></span>플러그 앤 플레이 기능

이 모니터는 어떠한 플러그 앤 플레이 호환 시스템에든 설치할 수 있습니다 . 모 니터는 디스플레이 데이터 채널 (DDC) 프로토콜을 사용하여 컴퓨터 시스템에 확장 디스플레이 식별 데이터 (EDID) 를 제공함으로써 시스템이 자체적으로 구 성하고 모니터 설정을 최적화도록 합니다 . 대다수 모니터 설치는 자동으로 실행 되므로 원할 경우 다른 설정을 선택할 수 있습니다 . 모니터 설정 변경에 대한 자 세한 내용은 [모니터](#page-38-3) 조작를 참조하십시오 .

#### <span id="page-21-0"></span>범용 직렬 버스 **(USB)** 인터페이스

이 단원에서는 모니터에 탑재된 USB 포트에 대한 정보를 제공합니다 .

참고 **:** 이 모니터는 초고속 **USB 3.0** 호환입니다 **.**

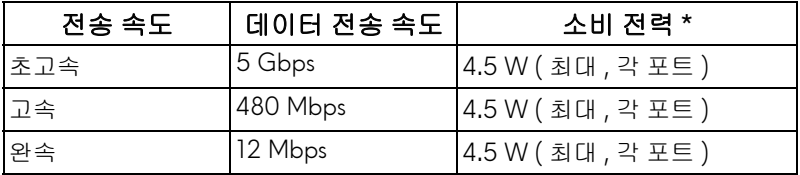

\* 배터리 충전 버전 호환 장치의 경우 USB 다운스트림 포트 (SSGO 배터리 아이 콘 있음 ) 에서 최대 2 A.

#### <span id="page-21-1"></span>**USB** 업스트림 커넥터

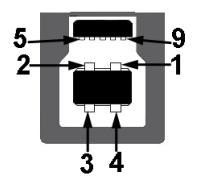

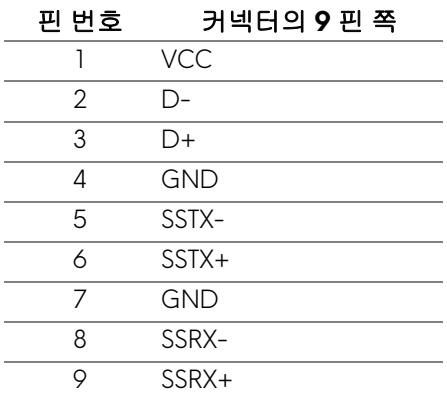

<span id="page-22-0"></span>**USB** 다운스트림 커넥터

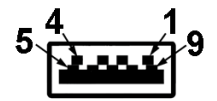

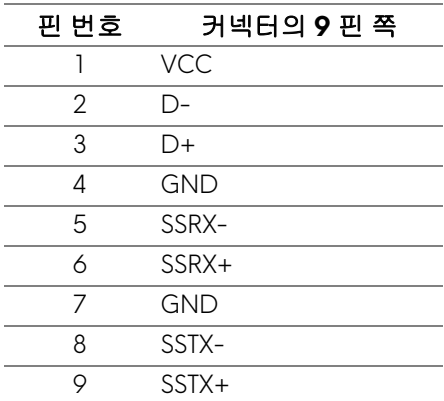

#### <span id="page-22-1"></span>**USB** 포트

- 1 x 업스트림 하단
- 4 x 다운스트림 하단 (2) 및 측면 (2) 충전 포트 - SSG 이 아이콘이 있는 포트 : BC1.2 호환 장치인 경우 2 A 고속 충전 기능을 지원합니다 .
- 참고 **: USB 3.0** 기능을 사용하려면 **USB 3.0** 을 지원하는 컴퓨터가 있어야 합 니다 **.**
- 참고 **:** 모니터의 **USB** 포트는 모니터가 켜져 있거나 대기 모드에 있을 때만 동 작합니다 **.** 모니터를 껐다 켜면 연결된 주변장치가 정상 기능을 재작동시키 는 데 몇 초가 걸릴 수 있습니다 **.**

#### <span id="page-22-2"></span>**OLED** 모니터 화질 및 픽셀 지침

OLED 모니터 제조 공정 중에 한 개 이상의 픽셀이 불변 상태로 고정되어 제대로 보이지 않는 경우가 있습니다 . 이것은 일반적인 현상이며 디스플레이의 화질 또 는 사용성에 영향을 주지 않습니다 . OLED 모니터 품질 및 픽셀 정책에 대한 자 세한 내용은 **[www.dell.com/support/monitors](https://www.dell.com/support/monitors)** 을 참조하십시오 .

#### <span id="page-23-0"></span>유지보수 지침

#### <span id="page-23-1"></span>모니터 청소

#### 주의 **:** 모니터를 청소하기 전에 안전 [지침을](#page-75-5) 읽고 따르십시오 **.**

#### 경고 **:** 모니터를 청소하기 전에 모니터의 전원 케이블을 전기 콘센트에서 뽑 으십시오 **.**

모범적으로 관리하려면 모니터를 포장을 풀거나 청소하거나 취급할 때 아래 목 록의 지침을 따르십시오 .

- 대전방지 화면을 청소하기 전에 부드럽고 깨끗한 헝겊에 물을 약간 축이십 시오 . 가능하면 대전방지 코팅에 적합한 특수 화면 청소용 티슈나 용액을 사용하십시오 . 벤젠 , 희석제 , 암모니아수 , 연마 세제 또는 압축 공기를 사 용하지 마십시오 .
- 모니터를 청소할 때는 따뜻한 물에 약간 적신 헝겊을 사용하십시오 . 일부 세제는 모니터에 유백색의 엷은 막을 형성하므로 어떠한 종류의 세제도 사 용하지 마십시오 .
- 모니터의 포장을 풀었을 때 백색 분말이 보이면 헝겊으로 닦아 내십시오 .
- 짙은 색의 모니터가 긁히면 밝은 색의 모니터보다 흠집이 더 잘 보일 수 있 으므로 모니터를 주의하여 다루십시오 .
- 모니터에 최고 품질의 이미지가 표시되게 하려면 동적으로 변화하는 화면 보호기를 사용하고 , 사용하지 않을 때는 모니터를 끄십시오 .

## <span id="page-24-0"></span>모니터 설치

<span id="page-24-1"></span>스탠드 부착하기

참고 **:** 스탠드는 공장 출고시 설치되지 않은 상태입니다 **.**

- 주의 **:** 모니터가 매우 무거우므로 상당히 주의해서 다뤄야 합니다 **.** 이 모니터 를 들거나 옮길 때 두 사람이 필요합니다 **.**
- 참고 **:** 아래의 지침은 모니터에 포함되어 제공된 스탠드에만 적용됩니다 **.** 다 른 곳에서 별도로 구매한 스탠드를 부착하는 경우에는 해당 스탠드에 포함되 어 있는 지침을 따르십시오 **.**
- <span id="page-24-2"></span>주의 **:** 다음 단계는 화면을 보호하기 위해 중요합니다 **.** 아래 지침에 따라 설 치를 마치십시오 **.**
	- **1.** 탭을 잡아당겨서 바깥쪽 상자에서 일곱 개의 클립을 제거합니다 .
	- **2.** 플랩을 열고 간편 설치 설명서를 찾습니다 . 문서를 참조하여 셋업 설치를 수행합니다 .

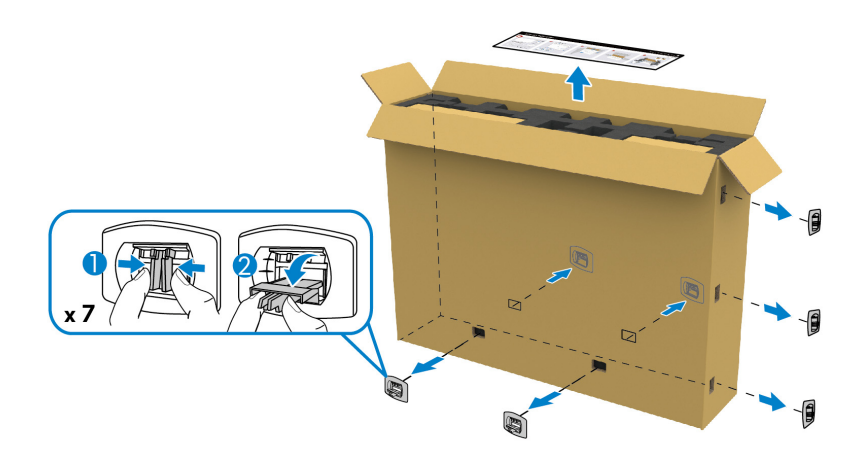

**3.** 주변기기 상자와 마운팅 브래킷을 포장 쿠션에서 빼냅니다 .

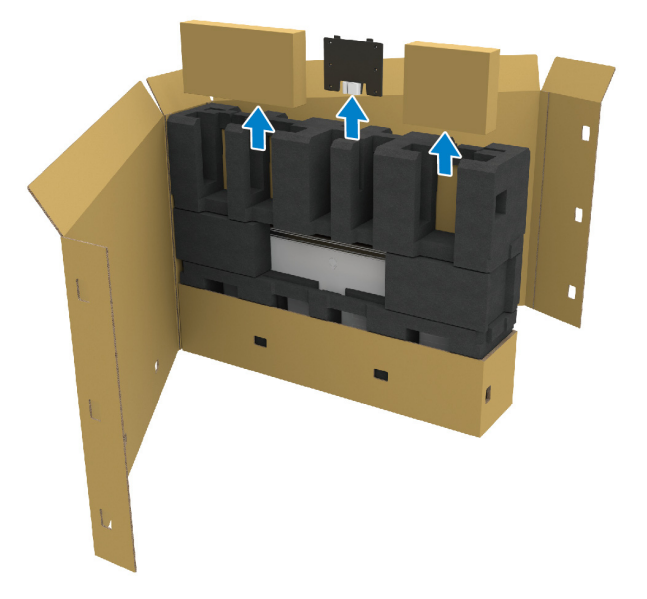

#### **4.** 위쪽 폼 쿠션과 측면 폼 쿠션을 제거합니다 .

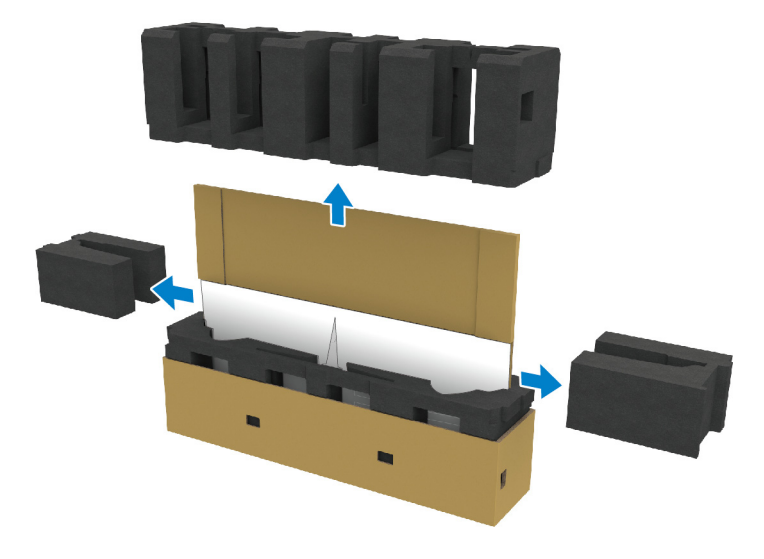

경고 **:** 모니터는 매우 무거우므로 두 사람이 들어올려야 합니다 **.**

- **5.** 포장 쿠션에서 모니터를 빼냅니다 .
	- **a.** 아래 그림에 보이는 것처럼 파트너와 함께 한 손을 하단 쿠션의 점선 부 분으로 밀어넣습니다 .
	- **b.** 파트너와 함께 모니터의 더 두꺼운 쪽 면을 다른 쪽 손으로 잡습니다 .

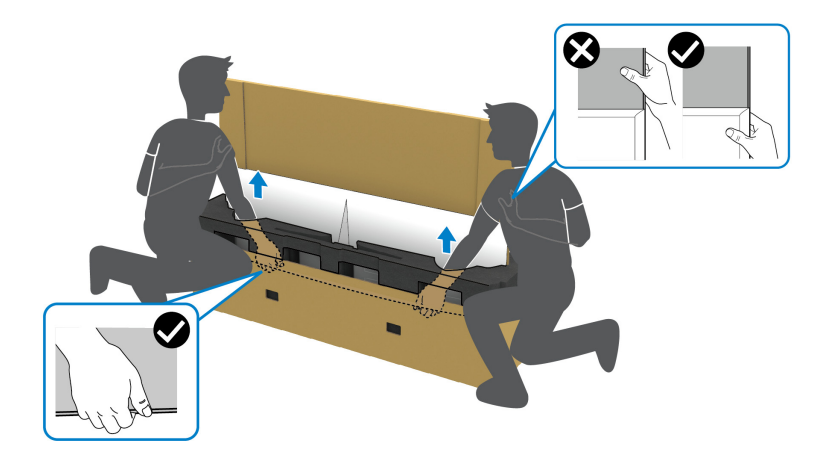

**c.** 아래 그림에 보이는 것처럼 모니터를 포장에서 들어 꺼냅니다 .

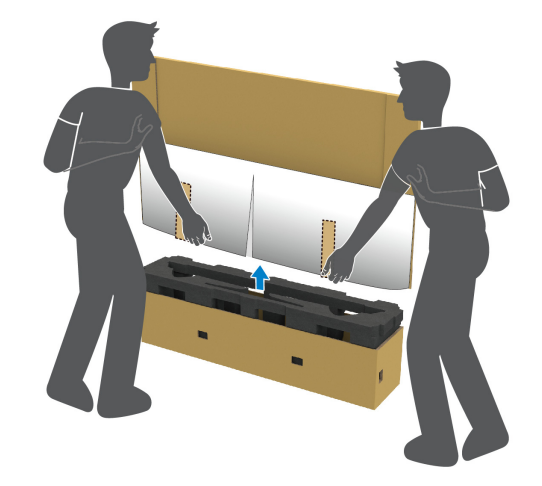

#### 주의 **:** 모니터를 들어올릴 때 패널 화면을 누르지 마십시오 **.**

**6.** 모니터 앞면을 평평하고 부드러운 표면에 놓습니다 .

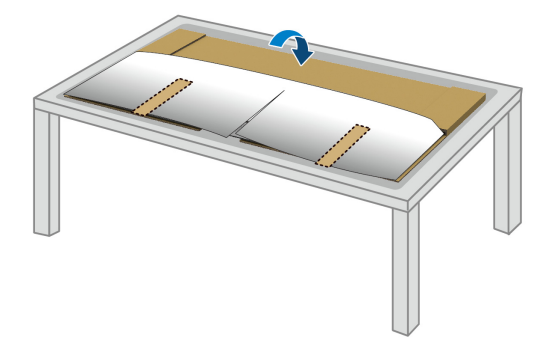

**7.** 보호용 덮개에 있는 테이프를 제거하고 , 절취선을 따라 찢어서 모니터의 I/ O 덮개가 드러나게 합니다 .

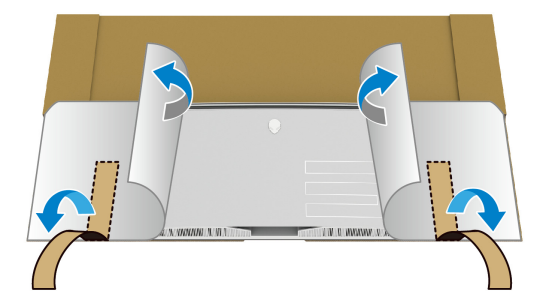

<span id="page-27-0"></span>**8.** 아래 그림에 보이는 것처럼 , 모니터 하단 가장자리 있는 우묵한 부분에 손 을 넣고 , 마그네틱 I/O 덮개를 부드럽게 벗겨냅니다 .

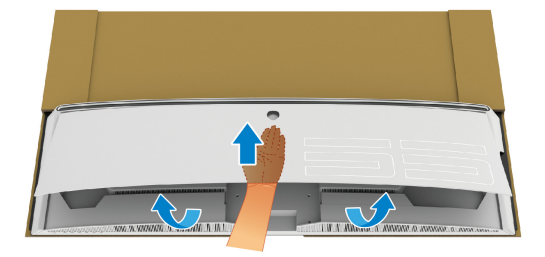

**9.** 포장 쿠션에서 스탠드 받침을 빼냅니다 .

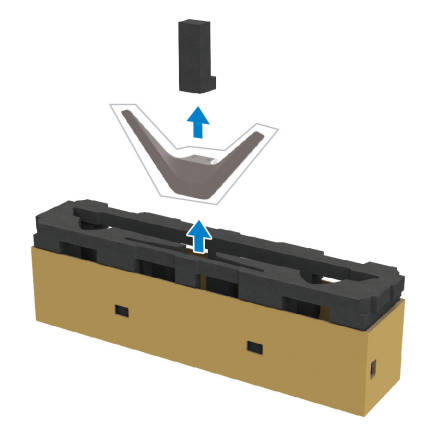

**10.**마운팅 브래킷을 스탠드에 삽입합니다 .

- **a.** 브래킷의 나사 구멍을 스탠드의 나사 구멍과 맞춥니다 .
- **b.** Phillips 십자 스크루드라이버를 사용하여 여섯 개의 나사를 조여 마운팅 브래킷을 스탠드에 고정합니다 .

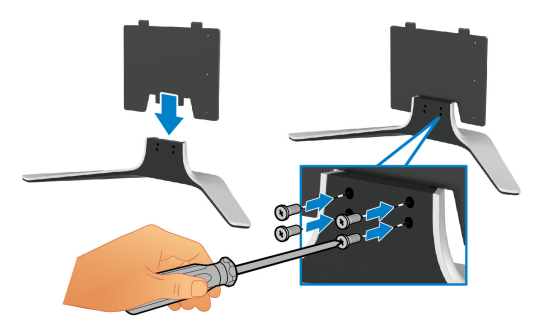

- **11.** 스탠드 어셈블리를 모니터에 부착하십시오 .
	- **a.** 모니터 뒷면의 나사 구멍에 스탠드를 맞춥니다 .

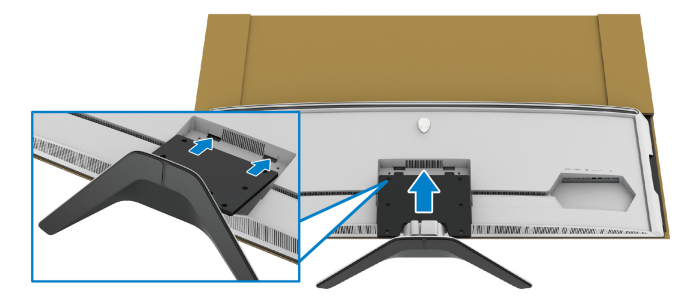

**b.** Phillips 십자 스크루드라이버를 사용하여 네 개의 나사로 스탠드 어셈블 리를 모니터에 고정합니다 .

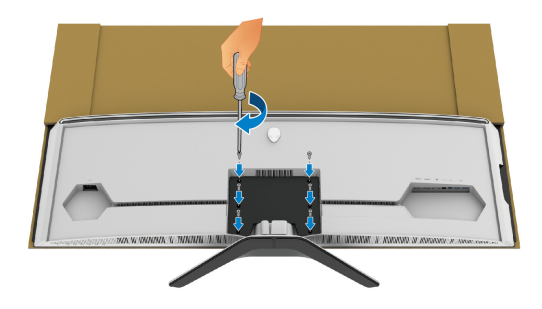

- **12.** 필요한 케이블을 모니터에 연결하고 , 케이블 관리용 채널로 케이블을 통과 시켜 클립으로 고정합니다 .
	- 전원 케이블
	- HDMI 케이블
- DisplayPort 케이블
- S/PDIF 오디오 케이블 ( 선택 사항 , 케이블 미포함 )
- USB 업스트림 케이블
- USB 다운스트림 케이블 ( 선택 사항 , 케이블 미포함 )

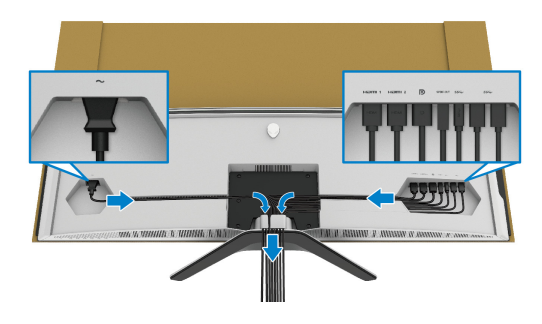

- 참고 **: I/O** 덮개를 부착하기 전에 케이블들이 잘 정리되도록 각 케이블을 깔 끔하게 배선합니다 **.**
- 참고 **:** 지시가 있을 때까지 전원 케이블을 벽 콘센트에 꽂거나 모니터를 켜지 마십시오 **.**

**13.** I/O 덮개 바깥쪽 가장자리를 모니터 후면 우묵한 곳에 맞춥니다 . I/O 덮개 는 전자석의 힘으로 제자리에 고정됩니다 .

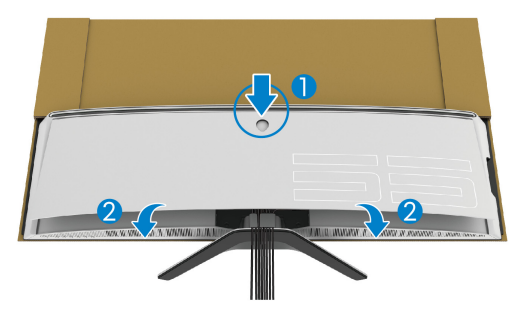

**14.**다른 사람과 함께 모니터를 주의해서 들어올려 평평한 표면에 놓습니다 .

**a.** 아래 그림에 보이는 것처럼 파트너와 함께 한 손으로 모니터의 하단 가장 자리를 받칩니다 .

**b.** 파트너와 함께 모니터의 더 두꺼운 쪽 면을 다른 쪽 손으로 잡습니다 .

**c.** 모니터를 들어올립니다 .

**d.** 모니터를 똑바로 세웁니다 .

경고 **:** 모니터는 매우 무거우므로 두 사람이 들어올려야 합니다 **.**

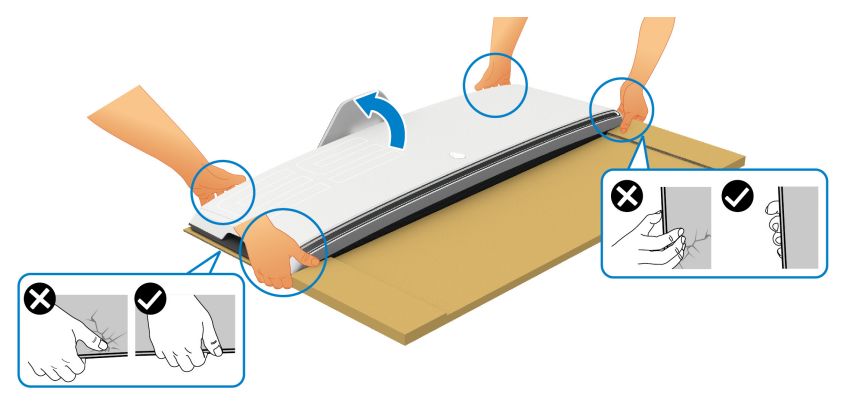

주의 **:** 실수로 손상되는 것을 막기 위해 들어올릴 때 모니터를 단단히 잡고 패 널 스크린을 누르지 않도록 주의하십시오 **.**

**15.**모니터에서 카드보드를 제거합니다 .

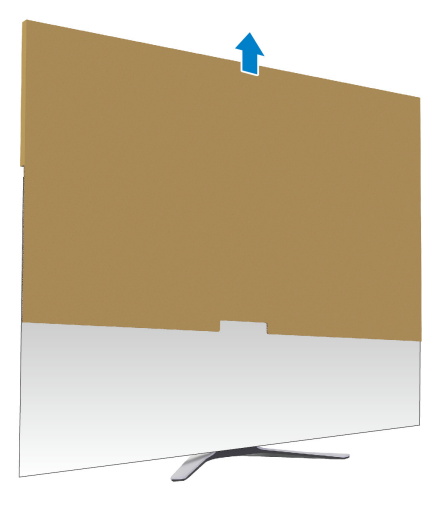

**16.**모니터에서 보호용 덮개를 제거합니다 .

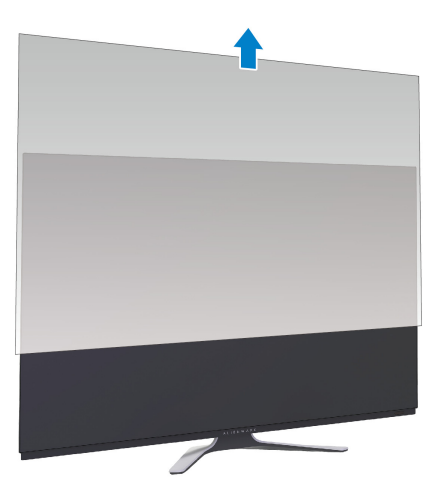

#### <span id="page-32-0"></span>**VESA** 어댑터 연결

제공된 VESA 어댑터 ( 주변기기 상자 ) 를 디스플레이 뒷면에 설치하여 , 벽걸이 키트 또는 타사 암 ( 별도 판매 ) 을 모니터에 부착할 수 있습니다 .

참고 **:** 벽걸이 키트 또는 타사 암은 이 모니터에 포함되어 있지 않습니다 **.**

VESA 호환형 벽걸이 키트 또는 타사 암과 함께 제공되는 지침을 참조하십시오 . ( 나사 치수 : M4 x 10 mm)

- **1.** 스탠드 [부착하기에](#page-24-1) 있는 단계 [1](#page-24-2) - [8](#page-27-0) 에 따라 VESA 어댑터 마운팅 영역에 액 세스합니다 .
- **2.** 제공된 VESA 어댑터를 모니터에 부착합니다 .
	- **a.** 모니터 뒷면에 있는 나사 구멍과 VESA 어댑터를 맞춥니다 .
	- **b.** Phillips 십자 스크루드라이버를 사용하여 두 개의 나사로 VESA 어댑터 의 위쪽 가장자리를 고정시킵니다 .
	- **c.** Phillips 십자 스크루드라이버를 사용하여 두 개의 나사로 VESA 어댑터 의 아래쪽 가장자리를 고정시킵니다 .

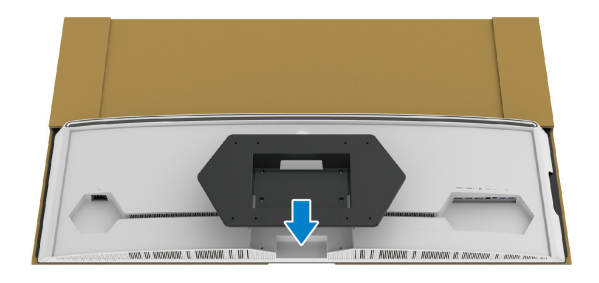

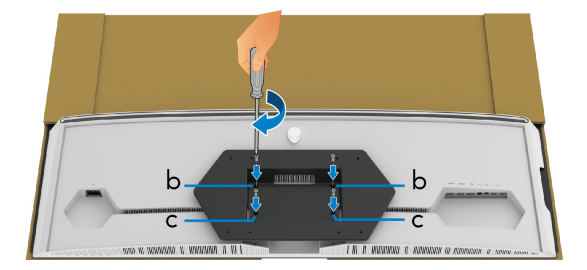

- **3.** 그림에 보이는 방향으로 필요한 케이블을 배선하여 모니터에 연결합니다 .
- 전원 케이블
- HDMI 케이블
- DisplayPort 케이블
- S/PDIF 오디오 케이블 ( 선택 사항 , 케이블 미포함 )
- USB 업스트림 케이블
- USB 다운스트림 케이블 ( 선택 사항 , 케이블 미포함 )

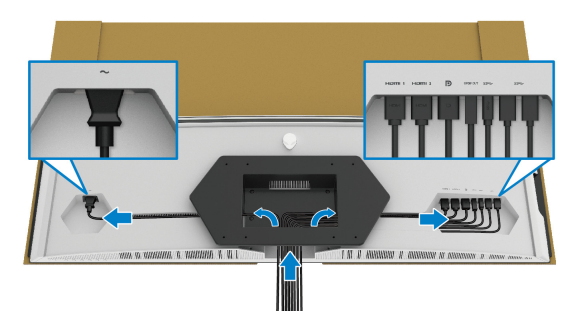

- **4.** 모니터를 벽에 설치합니다 . 자세한 내용은 구매한 벽걸이 키트 / 타사 암에 포함되어 있는 설명서를 참조하십시오 .
- **5.** 모니터에서 카드보드와 보호용 커버를 제거합니다 .
- 참고 **:** 최소 중량 또는 하중 지지 용량이 **102.0 kg** 인 **UL** 인증 벽걸이 브래킷 하고만 사용할 수 있습니다 **.**

#### <span id="page-34-0"></span>컴퓨터 연결

경고 **:** 이 단원에 있는 절차를 시작하기 전에 [안전](#page-75-5) 지침을 따르십시오 **.**

참고 **:** 모든 케이블을 컴퓨터에 동시에 연결하지 마십시오 **.**

#### 참고 **:** 이미지는 단지 참조용으로 제공된 것입니다 **.** 컴퓨터의 외관은 다를 수 있습니다 **.**

모니터를 컴퓨터에 연결하기 :

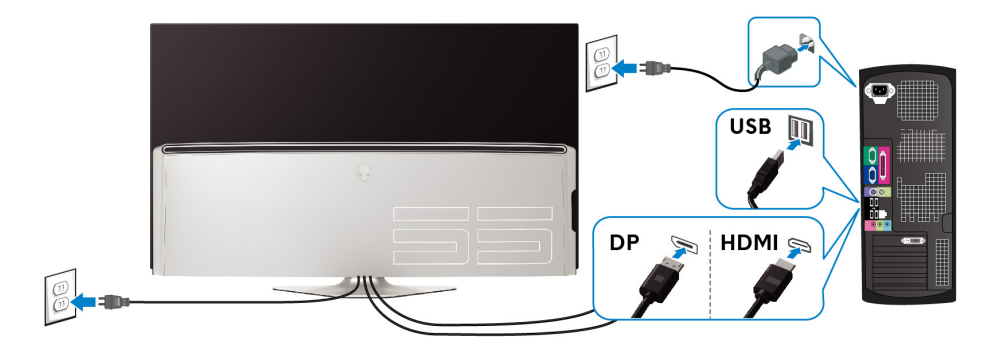

- **1.** DisplayPort 케이블 또는 HDMI 케이블의 다른 쪽 끝을 컴퓨터에 연결합니 다 .
- **2.** USB 3.0 업스트림 케이블의 다른 쪽 끝을 컴퓨터의 적절한 USB 3.0 포트에 연결합니다 .
- **3.** USB 3.0 주변장치를 모니터의 USB 3.0 다운스트림 포트에 연결합니다 .
- **4.** 컴퓨터와 모니터의 전원 케이블을 벽 콘센트에 꽂습니다 .
- **5.** 모니터와 컴퓨터를 켭니다 .

모니터에 이미지가 나타나면 설치가 완료된 것입니다 . 이미지가 나타나지 않을 경우 범용 직렬 버스 **[\(USB\)](#page-74-1)** 관련 문제를 참조하십시오 .

#### <span id="page-35-0"></span>리모컨

리모컨에 있는 버튼들을 사용하여 OSD( 온스크린 디스플레이 ) 메뉴에 액세스 하고 메뉴 설정을 조정할 수 있습니다 .

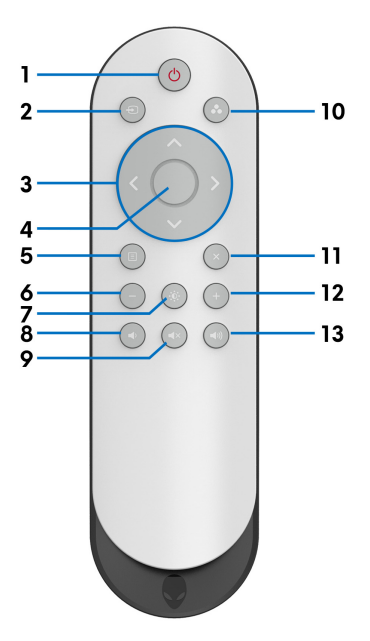

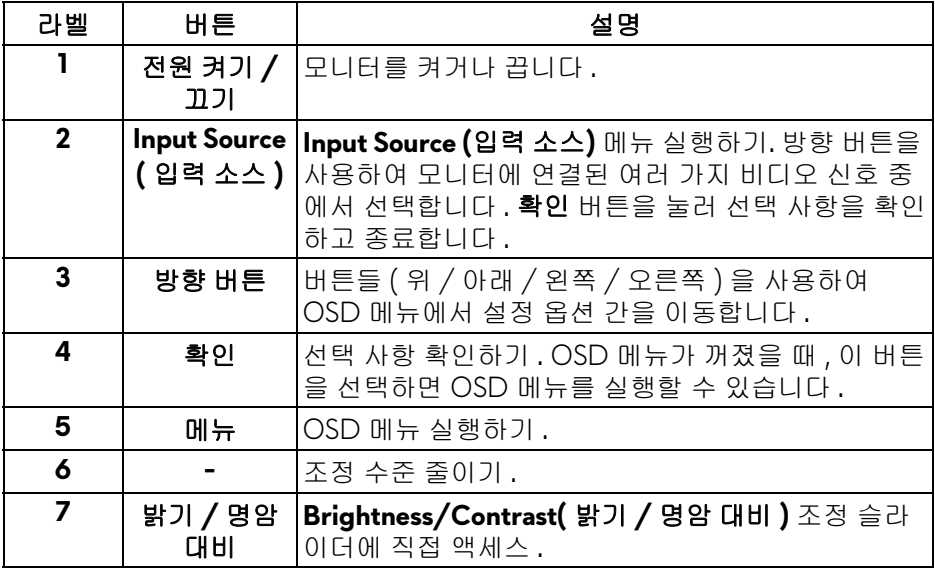

#### **36 |** 모니터 설치
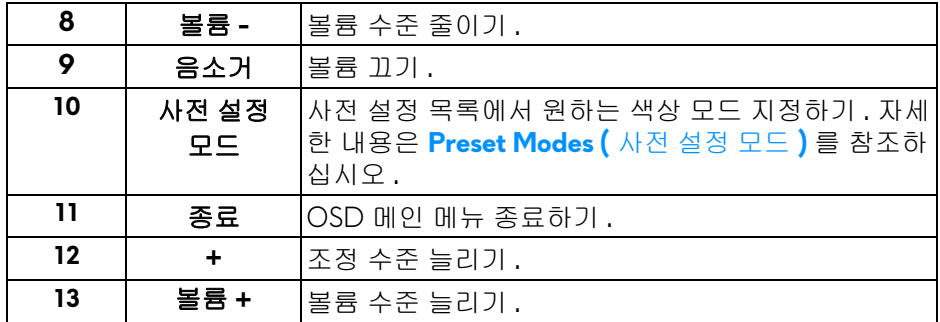

#### 리모컨에 배터리 삽입

두 개의 1.5 V AAA 배터리로 리모컨에 전원을 공급합니다 . 배터리를 설치 또는 교체하려면 :

**1.** 리모컨 하단 가장자리를 들어올려 배터리 덮개를 빼냅니다 .

**2.** 배터리 장착부 내부에 표시된 (+) 및 (–) 에 맞추어 배터리를 삽입합니다 .

**3.** 배터리 덮개를 제자리에 끼웁니다 .

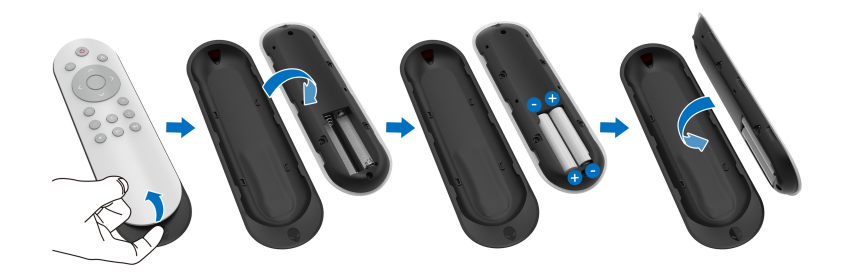

#### 주의 **:** 배터리를 잘못 사용하면 누출 또는 폭발할 수 있습니다 **.** 다음 지침을 준수하십시오 **:**

- 각 배터리의 (+) 및 (-) 표시를 배터리 장착부의 (+) 및 (-) 표시에 맞추어서 "AAA" 배터리를 넣으십시오 .
- 배터리 유형을 혼합해 사용하지 마십시오 .
- 사용된 배터리와 새 배터리를 섞어 사용하지 마십시오 . 배터리 수명이 단 축되거나 누출될 수 있습니다 .
- 배터리 장착부에 액체가 누출되는 것을 막기 위해 수명이 다한 배터리는 즉 시 제거하십시오 . 배터리 산은 피부를 손상시킬 수 있으므로 만지지 마십 시오 .

#### 참고 **:** 리모컨을 장시간 사용하지 않을 때는 배터리를 빼 놓으십시오 **.**

#### 모니터 설치 **| 37**

### 리모컨 취급

리모컨 및 배터리를 올바르게 취급하기 위해 다음 안전 팁을 참조하십시오 :

- 강한 충격을 주지 마십시오 .
- 리모컨에 물 또는 기타 액체를 뿌리지 마십시오 . 리모컨이 젖으면 즉시 닦 아내고 말리십시오 .
- 열 및 증기에 노출시키지 마십시오 .
- 리모컨은 배터리를 설치할 때만 여십시오 .

### 리모컨의 작동 범위

버튼을 조작하는 동안 리모컨이 모니터의 IR 센서 쪽을 향하게 하십시오 .

리모컨은 IR 센서로부터 직선 거리 약 8 m 내에서 사용하고 , 약 5.6 m 거리 내에 서 수평 각도 120° 및 수직 각도 30° 에서 사용하십시오 .

#### 참고 **:** 모니터의 **IR** 센서가 직사 광선 또는 강한 조명을 받거나 신호 전송 경로 에 장애물이 있으면 리모컨이 제대로 작동하지 않을 수 있습니다 **.**

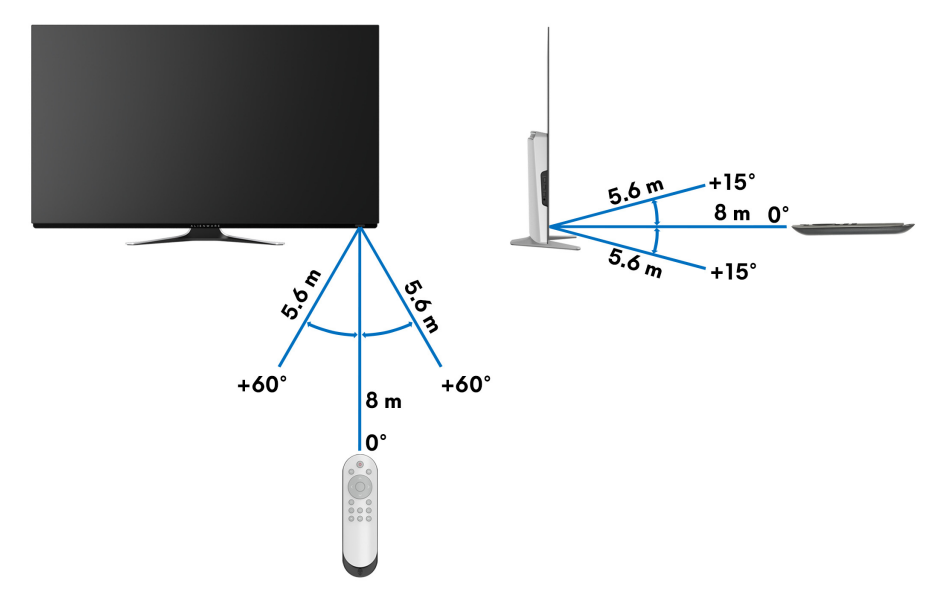

# 모니터 조작

### 모니터 전원 켜기

모니터를 켜려면 모니터 또는 리모컨에서 전원 버튼을 누릅니다 .

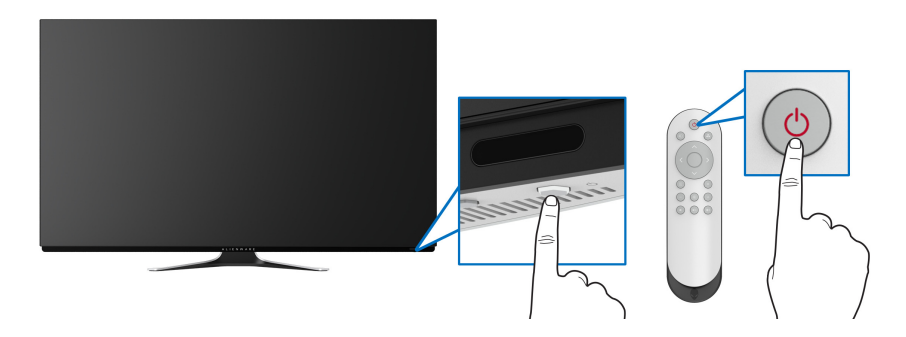

### 전면 패널 조절 사용하기

모니터 전면에 있는 컨트롤 버튼을 사용하여 OSD 메뉴와 바로가기 키에 액세스 합니다 .

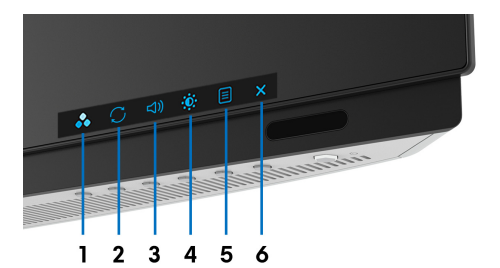

다음 표에서는 전면 패널 버튼에 대해 설명합니다 :

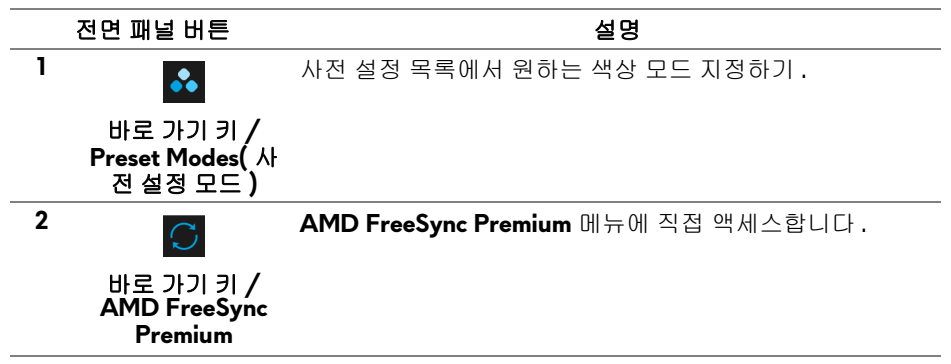

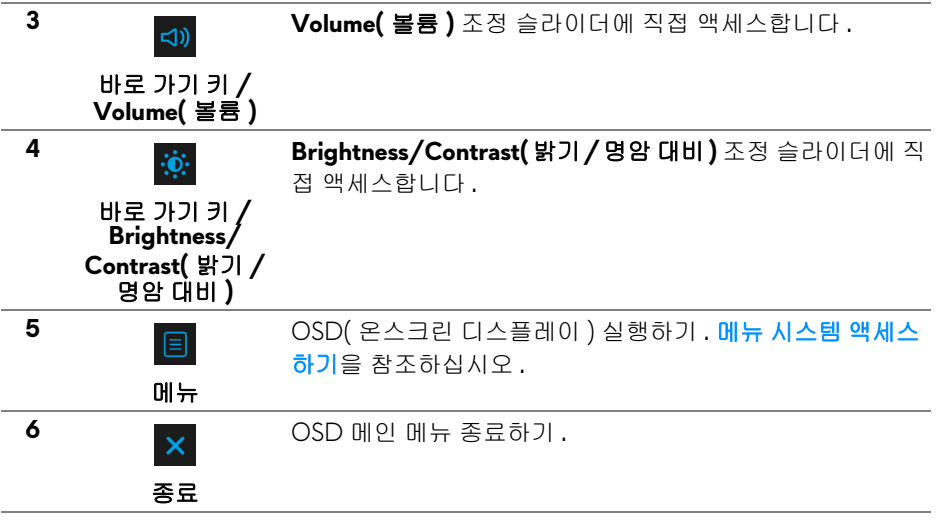

#### 전면 패널 버튼

모니터 전면 버튼을 사용하여 디스플레이 설정을 조정합니다 .

#### 참고 **:** 리모컨을 사용하여 **OSD** 메뉴에 액세스하는 경우 **,** 아래 그림에 보이 는 방향 버튼은 화면에 나타나지 않습니다 **.**

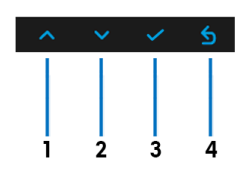

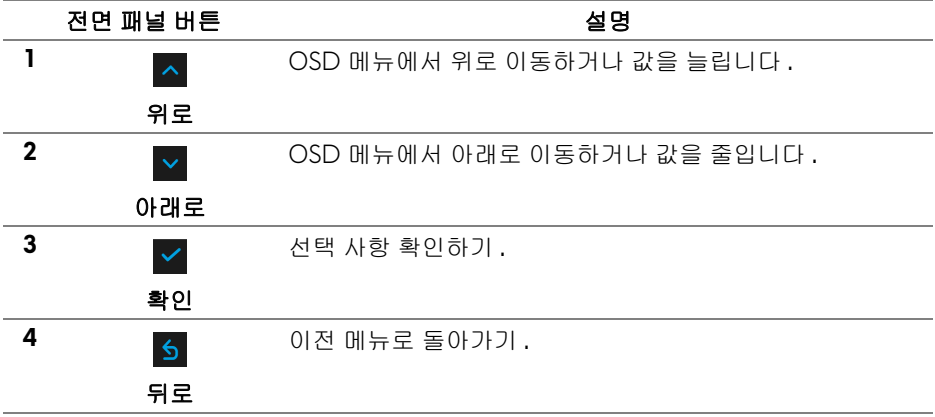

#### **40 |** 모니터 조작

#### <span id="page-40-1"></span>**OSD** 메뉴 사용하기

<span id="page-40-0"></span>메뉴 시스템 액세스하기

- 참고 **:** 설정을 변경하고 다른 메뉴로 가거나 **OSD** 메뉴를 종료하면 모니터가 자동으로 이 변경 내용을 저장합니다 **.** 설정을 변경한 다음 **OSD** 메뉴가 사라 지길 기다리는 동안에도 변경 내용이 저장됩니다 **.**
	- **1.** 메인 메뉴를 표시하려면 모니터 또는 리모컨에서 메뉴 버튼을 누릅니다 .

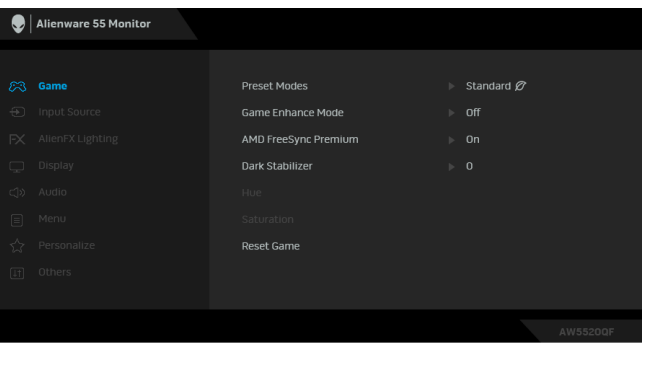

**2.** 위 또는 아래 버튼을 사용해 설정 옵션 사이에서 이동합니다 . 한 아이콘에 서 다른 아이콘으로 이동할 때 옵션 이름이 강조 표시됩니다 .

- **3.** 오른쪽 버튼을 사용하여 하위 메뉴로 들어갑니다 .
- **4.** 방향 버튼을 사용하여 변경합니다 .
- **5.** 확인 버튼을 눌러 선택 내용을 확인합니다 .
- **6.** 뒤로 또는 왼쪽 버튼을 눌러 이전 메뉴로 돌아가거나 종료 버튼을 눌러 OSD 메뉴를 닫습니다 .
- 참고 **:** 모니터에서 사용할 수 있는 옵션의 전체 목록은 아래 표를 참조하십시 오 **.**
- 참고 **:** 리모컨을 사용하여 **OSD** 메뉴에 액세스하는 경우 **,** 메뉴 아래에 있는 방향 버튼은 화면에 나타나지 않습니다 **.**

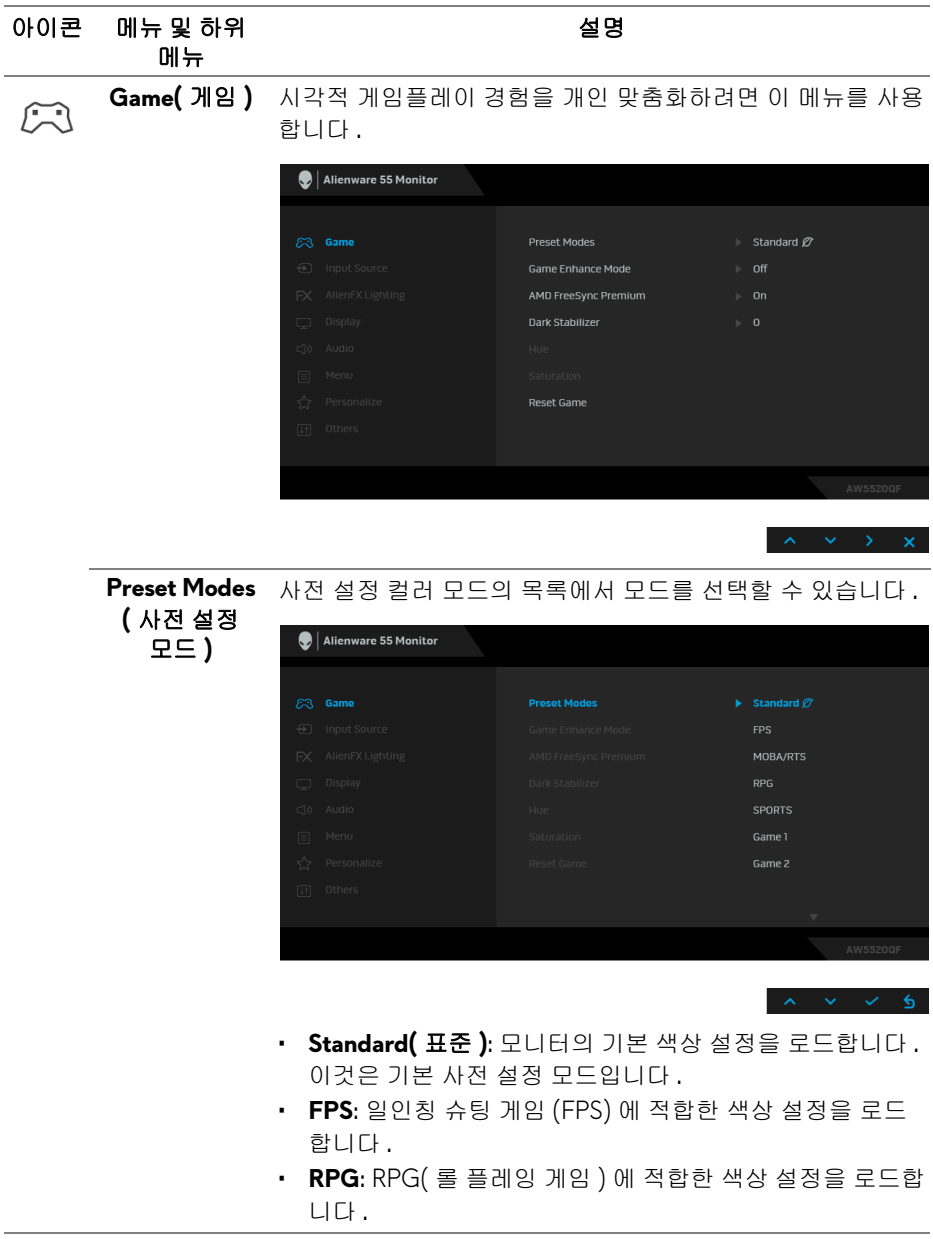

## **42 |** 모니터 조작

<span id="page-42-0"></span>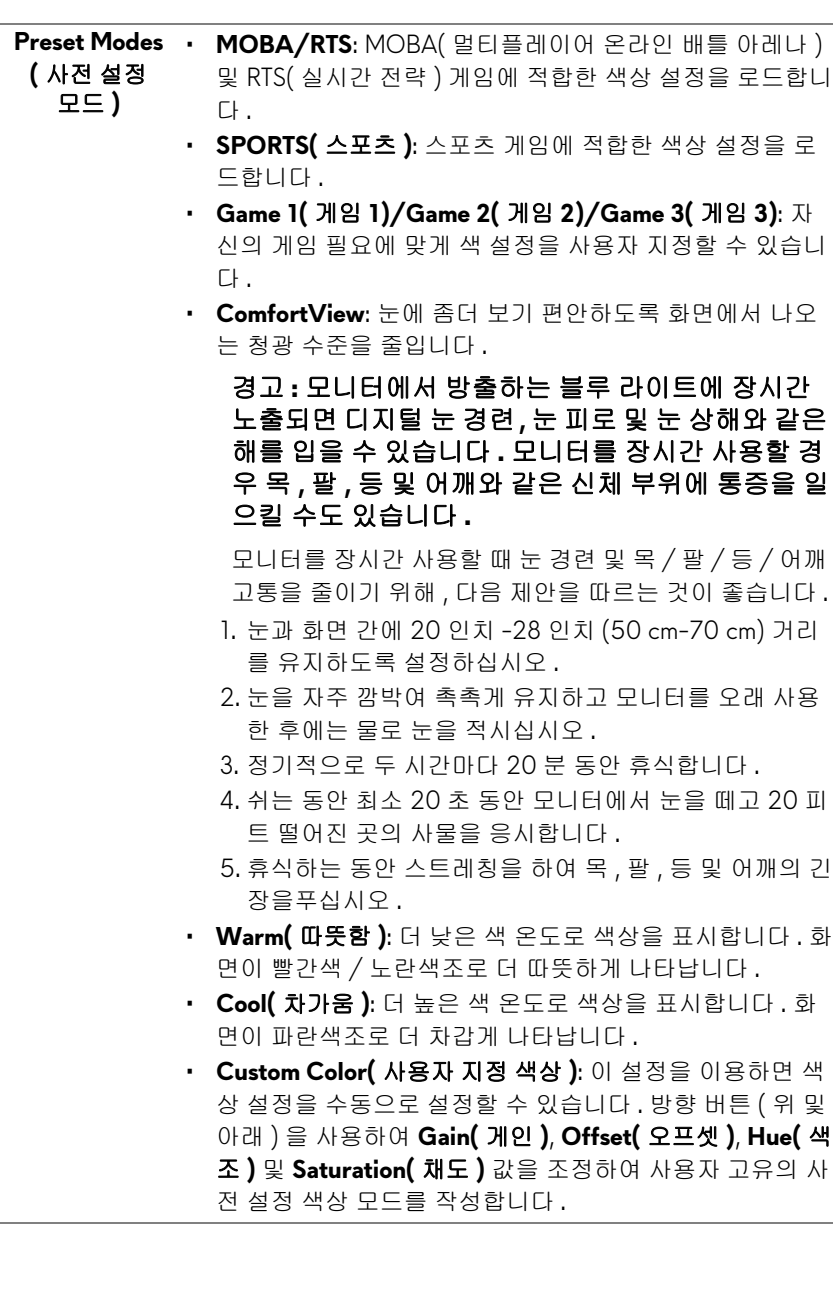

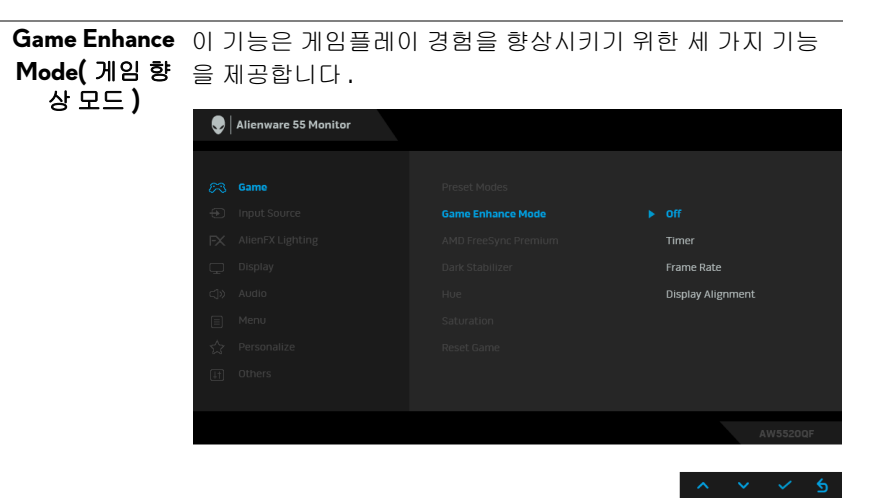

**• Off(** 꺼짐 **)**

**Game Enhance Mode(** 게임 향상 모드 **)** 하에서 기능을 비활 성화하기 위해 선택합니다 .

**• Timer(** 타이머 **)**

디스플레이의 왼쪽 위 구석에 있는 타이머를 활성화 또는 비 활성화할 수 있습니다 . 게임이 시작된 후로 경과된 시간을 표 시합니다 . 남은 시간을 계속해서 알리도록 시간 간격 목록에 서 옵션을 선택합니다 .

**• Frame Rate(** 프레임 속도 **)**

**On(** 켜짐 **)** 을 선택하면 게임을 플레이할 때 현재의 초당 프레 임 수를 표시합니다 . 속도가 높을수록 동작이 더 부드럽게 나 타납니다 .

**• Display Alignment(** 디스플레이 정렬 **)**

여러 디스플레이의 비디오 콘텐츠를 완벽하게 정렬하는 데 도 움이 되는 기능을 활성화합니다 .

**AMD FreeSync On(** 켜짐 **)** 을 선택하면 , 모니터가 가능한 최고 프레임 속도로 **Premium** 실행되므로 입력 지연과 화면 찢김이 없어 부드러운 게임 플 레이가 가능합니다 .

**Dark Stabilizer(** 어두 다 . 값이 높으면 (0 ~ 3 사이 ), 디스플레이 이미지의 어두운 움 안정화 **)** 이 기능은 어두운 게이밍 시나리오에서 가시성을 높여줍니 영역에서 가시성이 더 좋아집니다 .

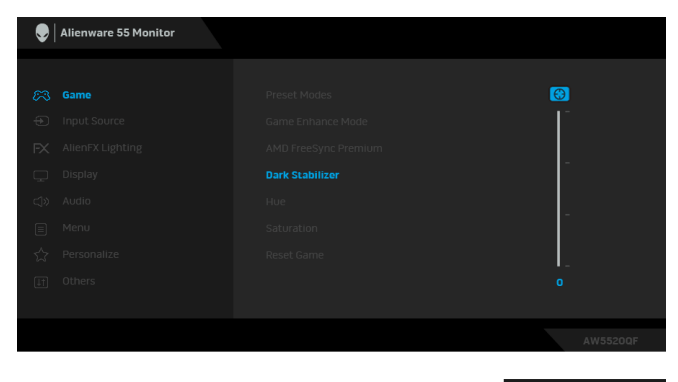

참고 **: Smart HDR(** 스마트 **HDR)** 이 활성화된 경우 이 기능을 사용할 수 없습니다 .

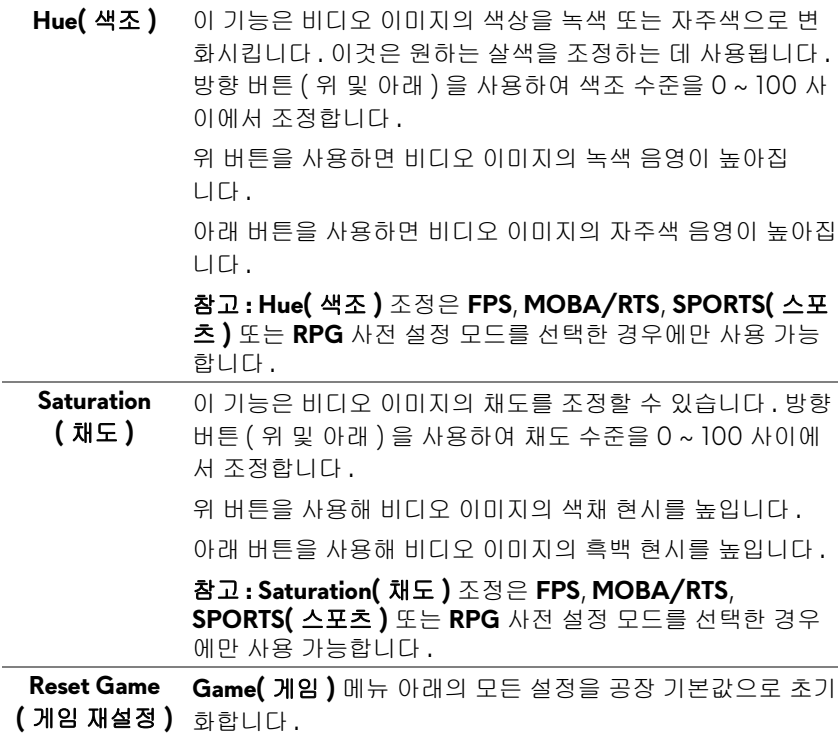

#### 모니터 조작 **| 45**

<span id="page-45-0"></span>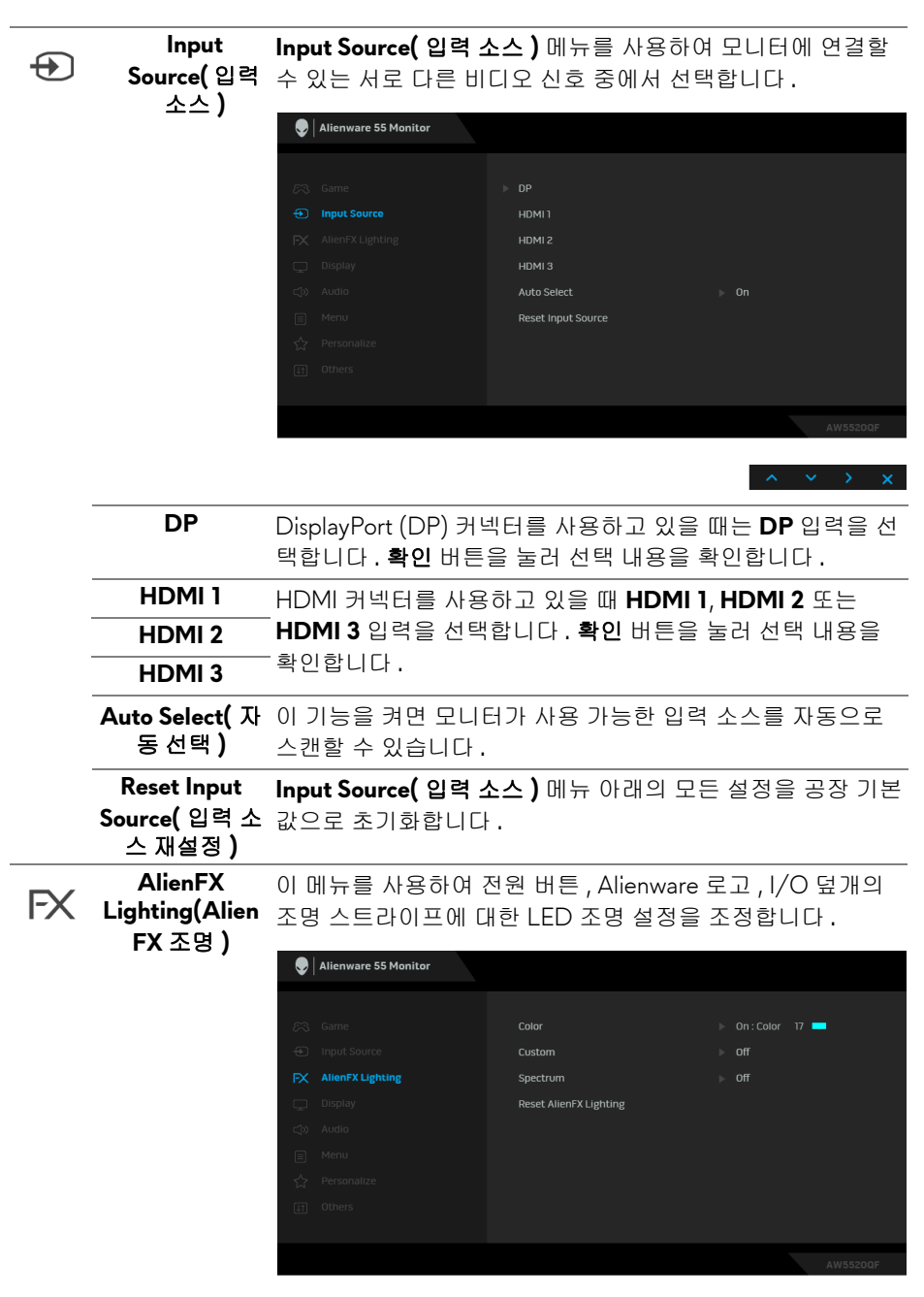

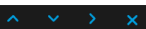

**Color(** 색 **)** LED 조명 색을 지정하려면 , **On(** 켜짐 **)** 을 선택하고 아래로 이동하여 **Custom Color(** 사용자 지정 색상 **)** 옵션을 강조 표 시합니다 .

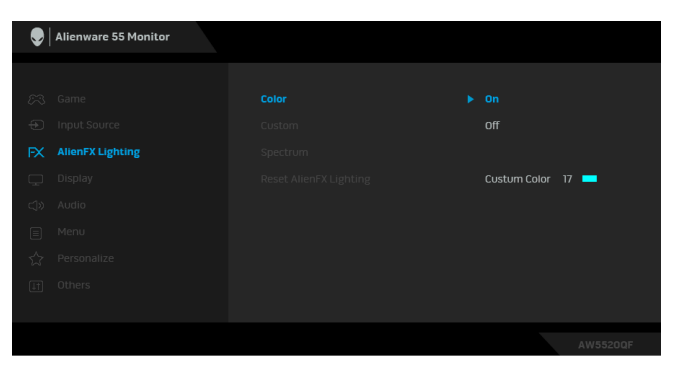

### 그런 다음 20 가지 가용한 색 목록에서 선택합니다 .

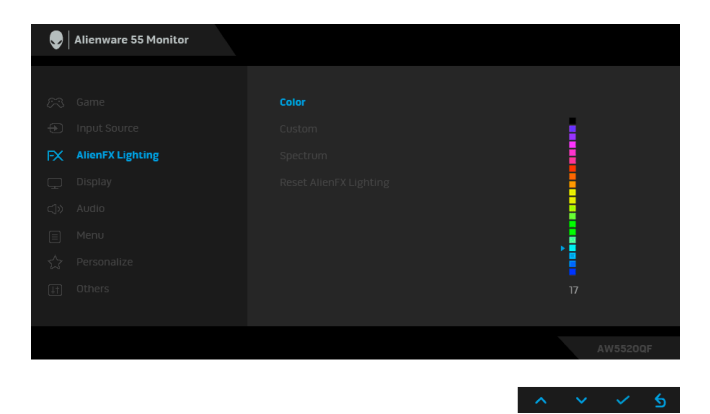

아래 표에는 20 가지 LED 색에 사용되는 색 번호와 RGB 코드 가 정리되어 있습니다 .

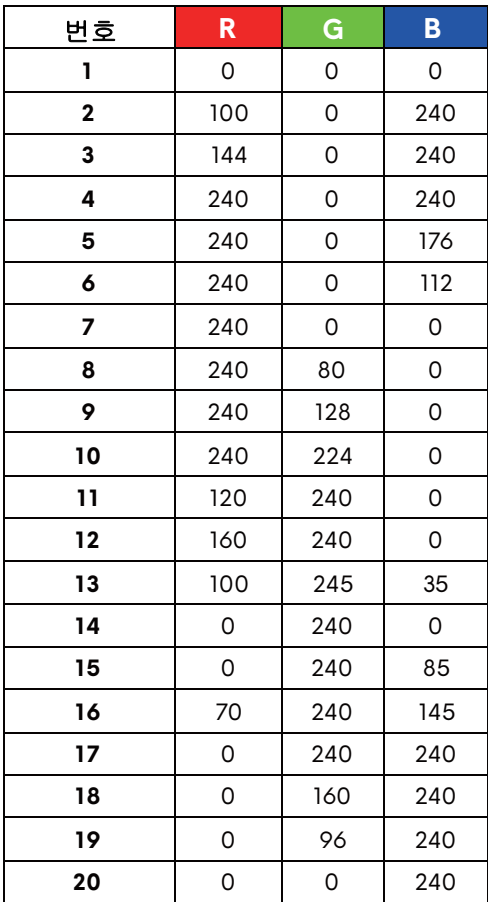

LED 조명 기능을 끄려면 **Off(** 꺼짐 **)** 를 선택합니다 .

참고 **:** 이러한 기능은 **Spectrum(** 스펙트럼 **)** 이 비활성화된 때 만 사용할 수 있습니다 .

**Custom(**사용자 이것은 읽기 전용 메뉴입니다 . **Color(** 색 **)** 또는 / 및 지정 **) Spectrum(** 스펙트럼 **)** 을 사용하여 LED 조명을 조정할 때 , 이 메뉴 상태는 **Off(** 꺼짐 **)** 으로 표시됩니다 ; AlienFX 응용 프로 그램을 통해 LED 조명을 조정할 때 , 상태가 **On(** 켜짐 **)** 으로 변경됩니다 .

<span id="page-48-0"></span>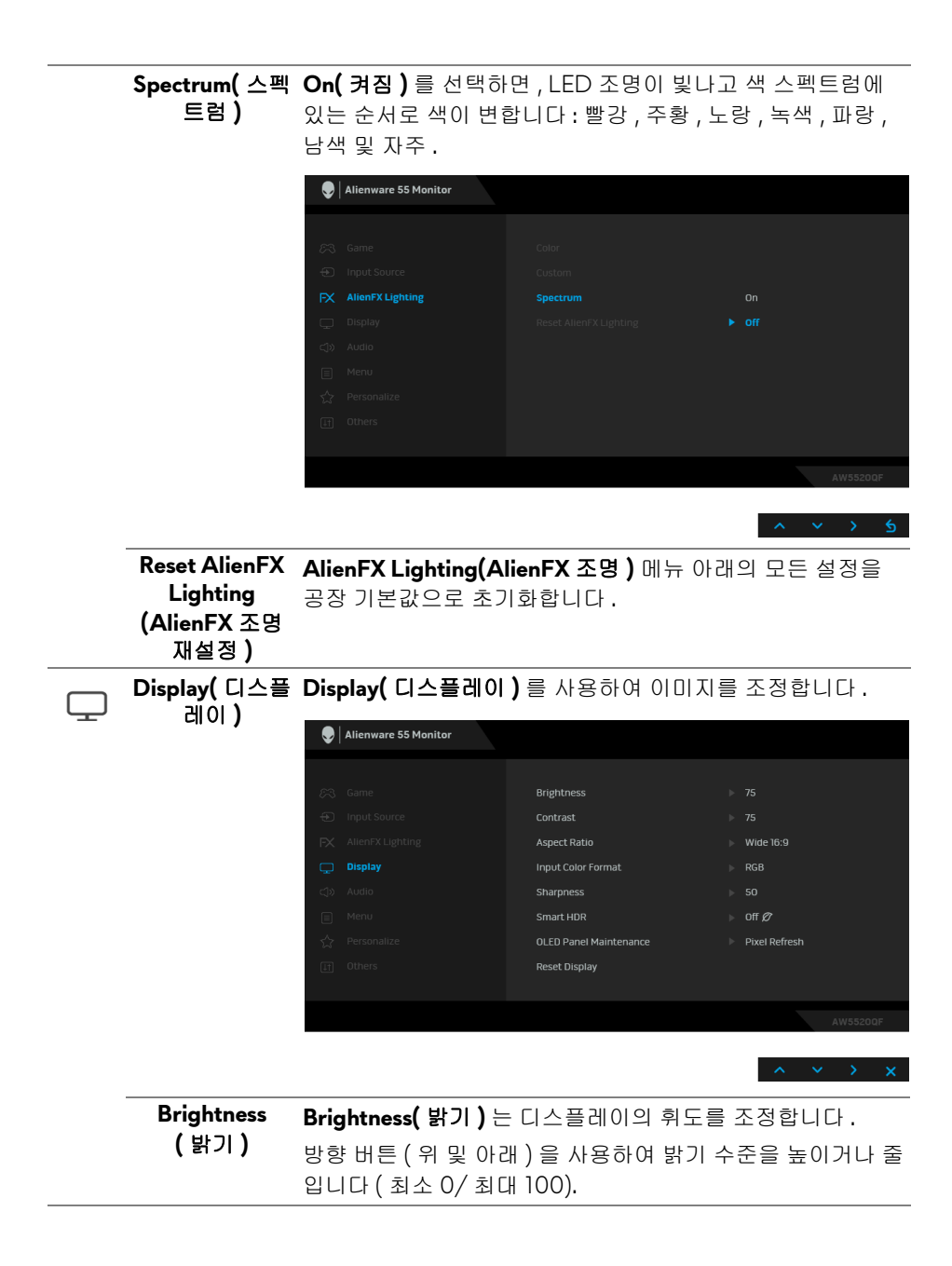

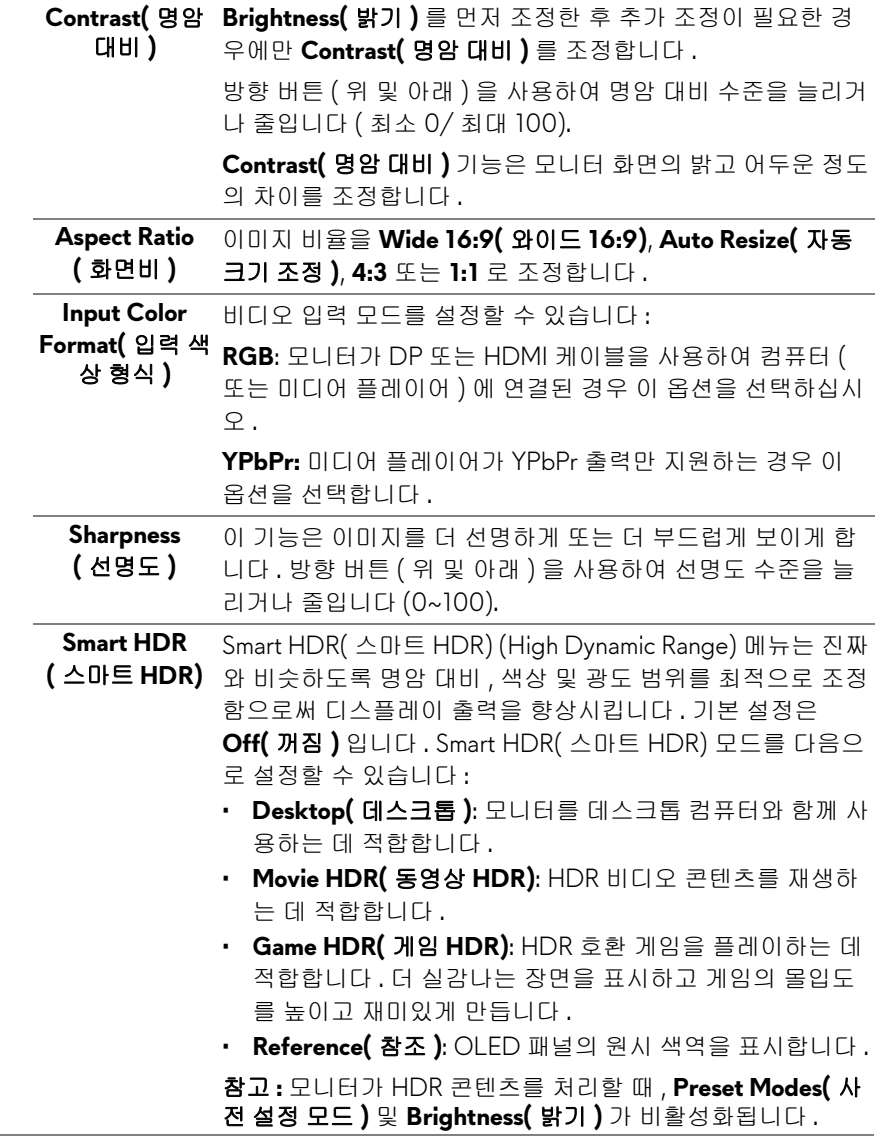

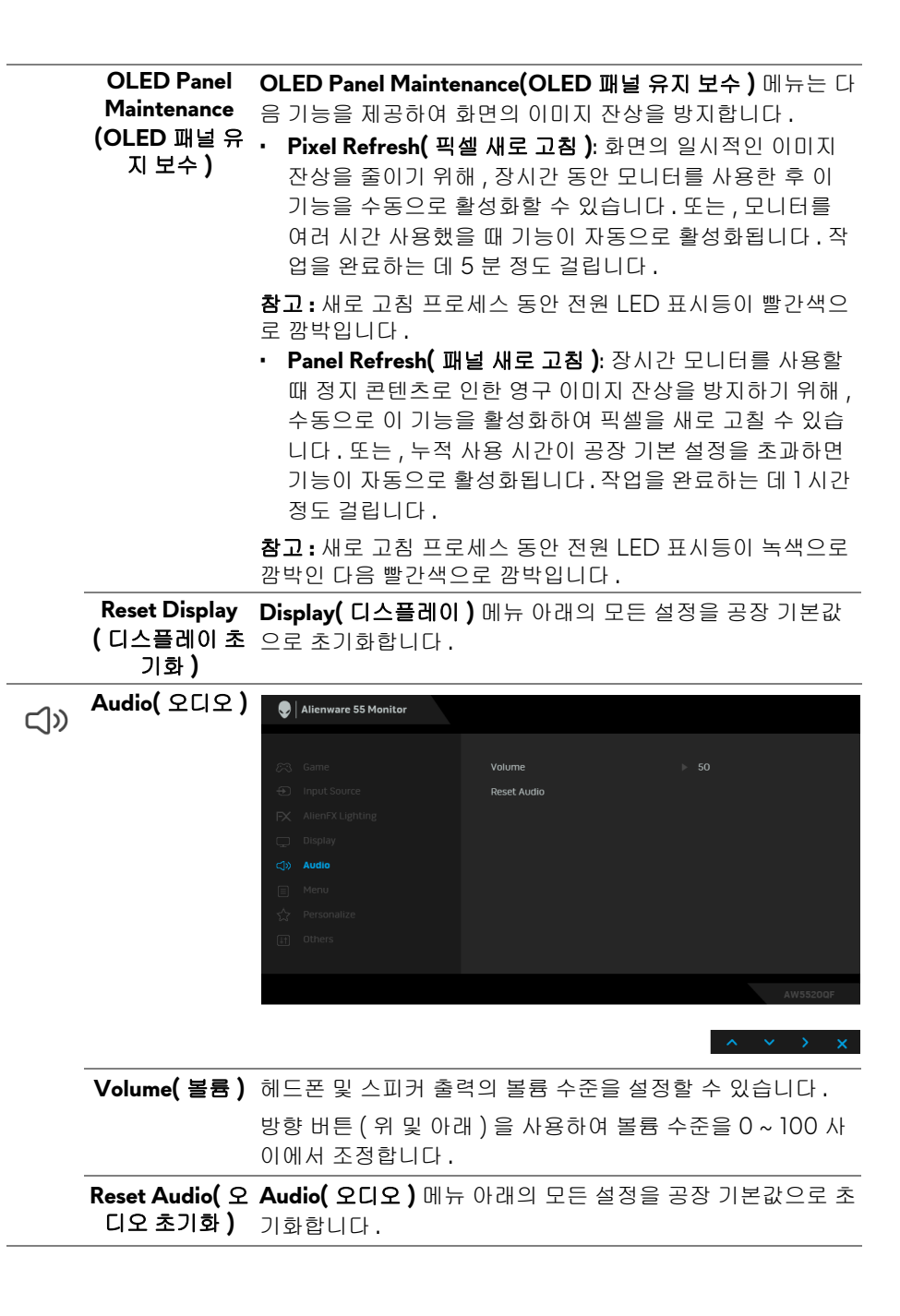

**Menu(** 메뉴 **)** 이 옵션을 선택하여 OSD 언어 , 메뉴가 화면에 머무르는 시간 의 길이 등과 같은 OSD 설정을 조정합니다 .

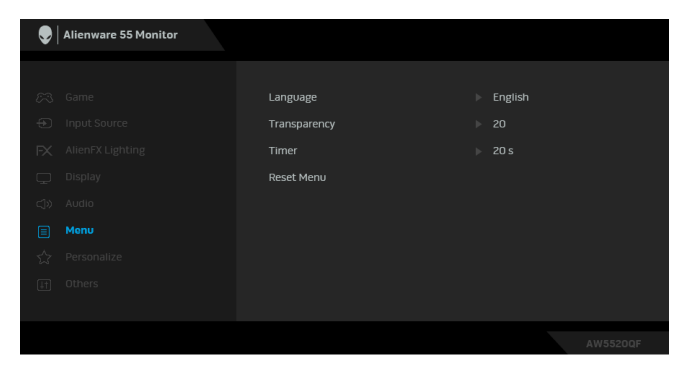

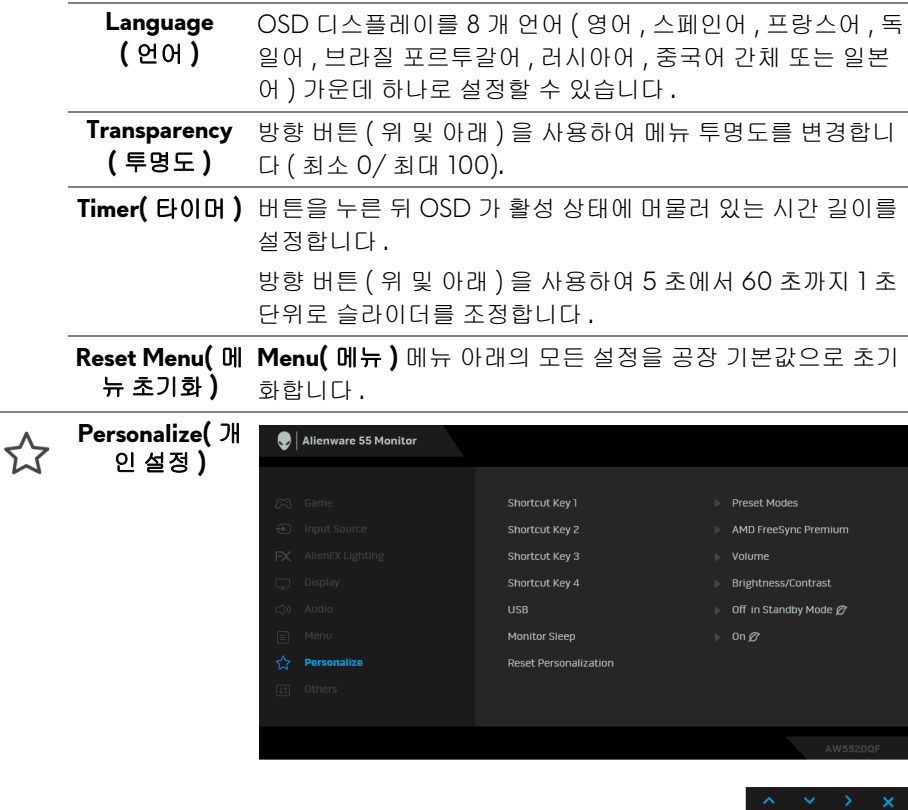

目

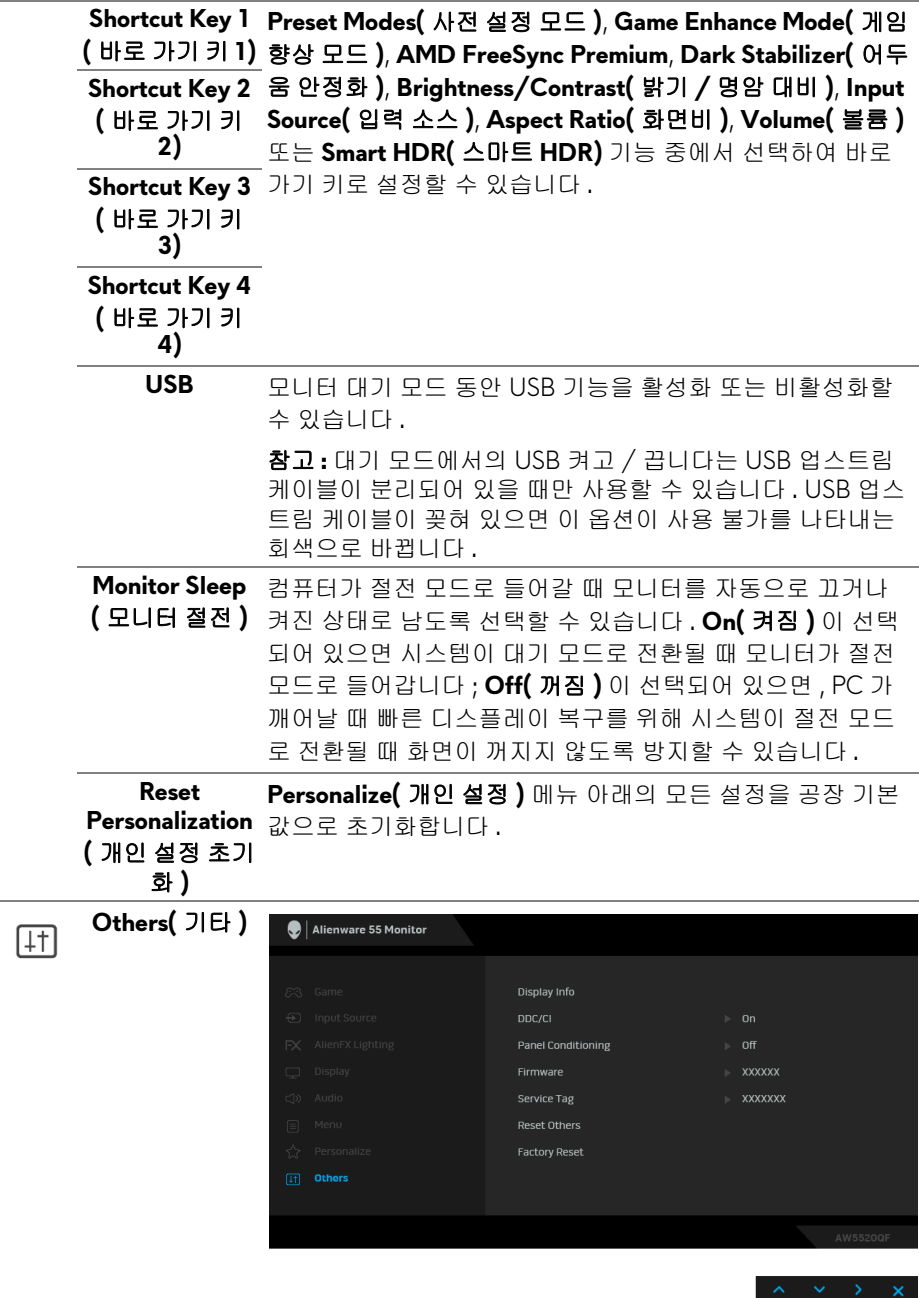

#### **Display Info(** 디 모니터의 현재 설정을 표시합니다 .

### 스플레이 정보 **)**

**DDC/CI DDC/CI**( 디스플레이 데이터 채널 / 명령 인터페이스 ) 는 컴 퓨터에 설치된 소프트웨어를 사용하여 모니터 파라미터 ( 밝 기 , 색상 , 밸런스 등 ) 를 조정할 수 있게 합니다 .

> **Off(** 꺼짐 **)** 을 선택하여 이 기능을 사용 안 할 수 있습니다 . 이 기능을 사용 설정하면 모니터에 대한 최상의 사용자 경험 과 최적 성능을 얻을 수 있습니다 .

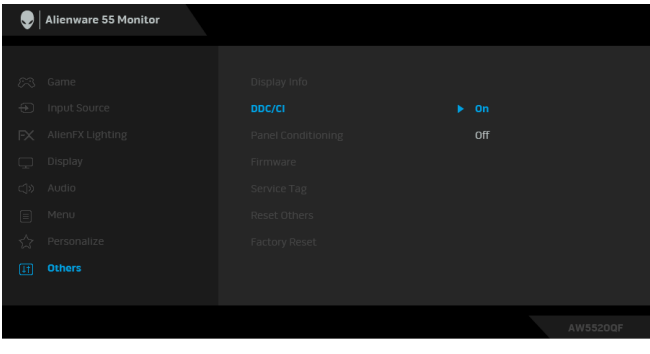

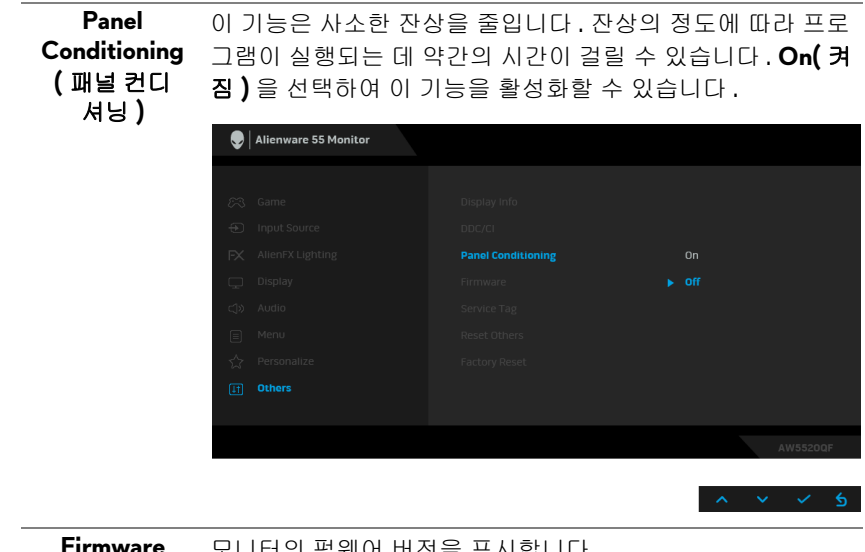

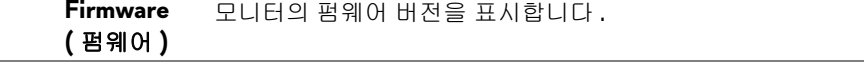

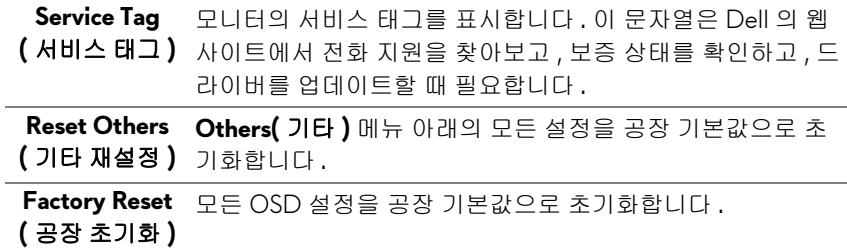

#### **OSD** 경고 메시지

모니터가 특정 해상도를 지원하지 않으면 다음 메시지가 표시됩니다 :

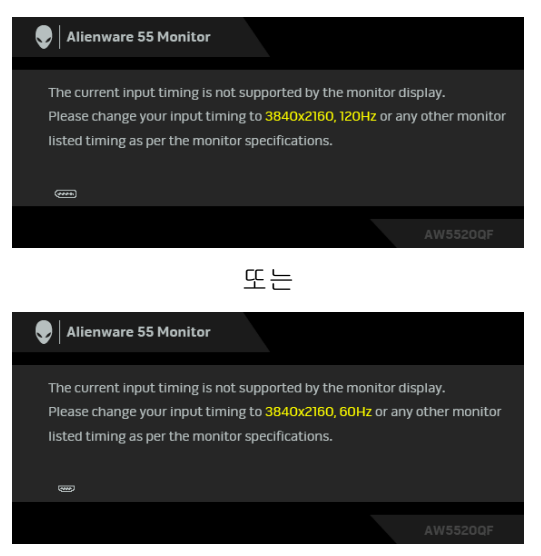

#### 참고 **:** 연결된 입력 신호에 따라 메시지가 약간 다를 수 있습니다 **.**

이것은 모니터가 컴퓨터에서 수신 중인 신호와 동기화할 수 없음을 뜻합니다 . 이 모니터가 처리할 수 있는 수평 및 수직 주파수 범위에 대해서는 [모니터](#page-12-0) 규격 을 참조하십시오 . 권장 모드는 3840 x 2160 입니다 .

처음으로 **Brightness(** 밝기 **)** 수준을 기본값 수준 이상으로 조정할 때 다음 메시 지가 표시됩니다 :

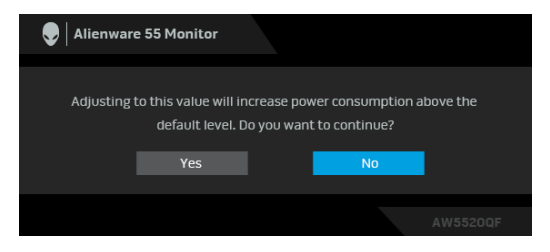

#### 참고 **: Yes(** 예 **)** 를 선택한 경우 **,** 다음 번에 **Brightness(** 밝기 **)** 설정을 변경할 때는 이 메시지가 표시되지 않습니다 **.**

처음으로 절전 기능의 기본값 설정을 변경할 때 ( 예 : **Preset Modes(** 사전 설정 모드 **)**, **Smart HDR(** 스마트 **HDR)**, **USB** 또는 **Monitor Sleep(** 모니터 절전 **)**) 다 음 메시지가 표시됩니다 :

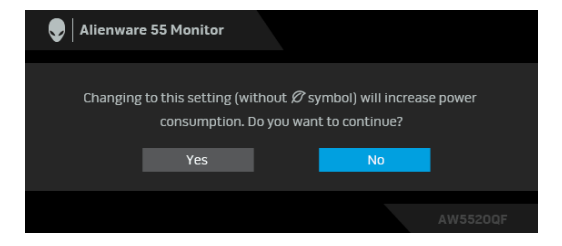

참고 **:** 위에서 언급한 기능 중 하나에 대해 **Yes(** 예 **)** 를 선택한 경우 **,** 다음 번 에 이러한 기능 설정을 변경할 때는 이 메시지가 표시되지 않습니다 **.** 공장값 재설정을 수행하면 다시 메시지가 표시됩니다 **.**

**DDC/CI** 기능이 사용 해제되기 전에 다음 메시지가 표시됩니다 :

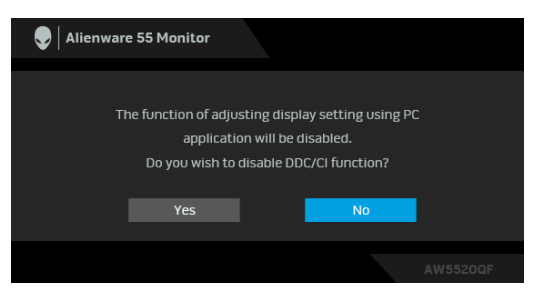

#### **Smart HDR(** 스마트 **HDR)** 이 활성화되었을 때 사전 설정 모드를 변경하려고 하 면 다음과 같은 메시지가 나타납니다 :

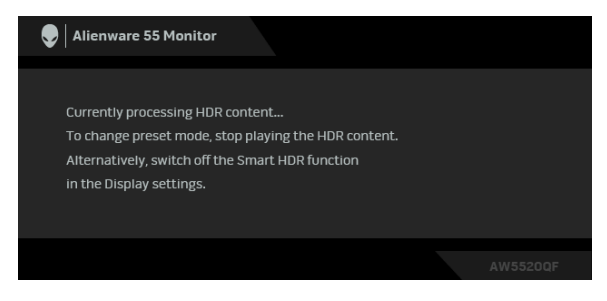

#### 모니터가 대기 모드에 들어가면 다음 메시지가 표시됩니다 :

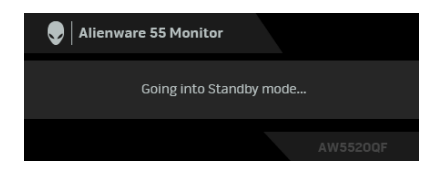

**[OSD](#page-40-1)** 를 이용하려면 컴퓨터를 켜서 모니터를 절전 모드에서 해제하십시오 .

#### 참고 **:** 연결된 입력 신호에 따라 메시지가 약간 다를 수 있습니다 **.**

OSD 는 정상 동작 모드에서만 동작합니다 . 대기 모드인 동안 전원 버튼 이외의 아무 버튼이나 누르면 , 선택된 입력에 따라 다음 메시지가 표시됩니다 .

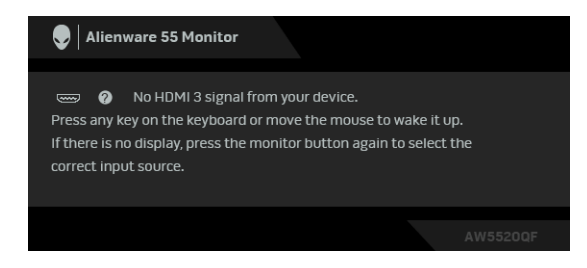

참고 **:** 연결된 입력 신호에 따라 메시지가 약간 다를 수 있습니다 **.**

HDMI 또는 DP 입력 중에서 하나를 선택했고 해당 케이블을 연결하지 않았다면 아래와 같이 이동하는 대화 상자가 나타납니다 .

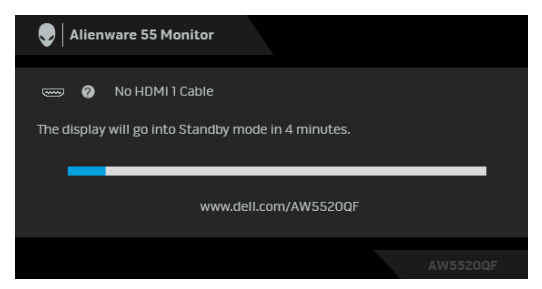

### 참고 **:** 연결된 입력 신호에 따라 메시지가 약간 다를 수 있습니다 **. Pixel Refresh(** 픽셀 새로 고침 **)** 이 선택되었을 때 아래 메시지가 나타납니다 .

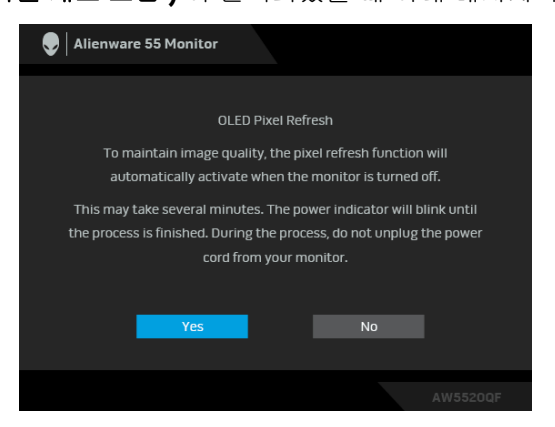

**Yes(** 예 **)** 를 선택하면 , 모니터가 꺼진 후 새로 고침 작업이 자동으로 실행됩니 다 . 작업을 완료하는 데 5 분 정도 걸립니다 .

**Panel Refresh(** 패널 새로 고침 **)** 이 선택되었을 때 아래 메시지가 나타납니다 .

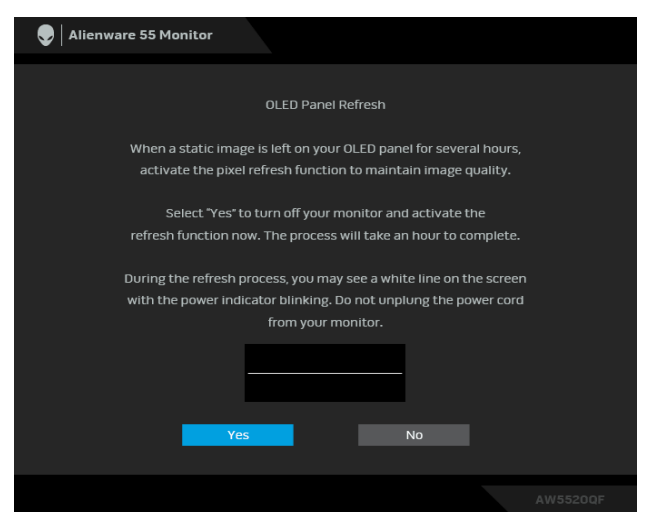

**Yes(** 예 **)** 를 선택하면 , 새로 고침 작업이 자동으로 실행됩니다 . 작업을 완료하 는 데 1 시간 정도 걸립니다 .

**Pixel Refresh(** 픽셀 새로 고침 **)** 또는 **Panel Refresh(** 패널 새로 고침 **)** 작업을 실 행하는 동안 , 모니터 또는 리모컨에서 전원 버튼이 아닌 다른 버튼을 누를 경우 , 다음 메시지가 표시됩니다 :

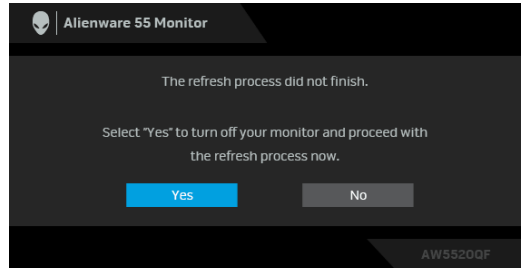

참고 **:** 픽셀 새로 고침 또는 패널 새로 고침 작업을 실행하는 동안 **,** 모니터 또 는 리모컨에서 전원 키를 누를 경우 **,** 모니터가 꺼집니다 **.** 다음에 모니터를 켜면 **,** 위의 대화 상자가 다시 나타나서 새로 고침 작업을 계속함을 알려줍니 다 **.**

**Factory Reset(** 공장 초기화 **)** 가 선택되었을 때 아래 메시지가 나타납니다 .

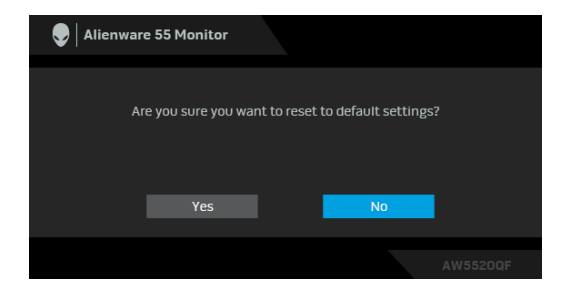

자세한 내용은 [문제](#page-69-0) 해결을 참조하십시오 .

### 최대 해상도 설정하기

모니터 최대 해상도 설정하기 :

Windows 7, Windows 8 및 Windows 8.1 에서 :

- **1.** Windows 8 및 Windows 8.1 에서는 데스크톱 타일을 선택하여 고전적인 데 스크톱으로 전환합니다 .
- **2.** 바탕 화면을 오른쪽 클릭한 다음 화면 해상도를 선택합니다 .
- **3.** 화면 해상도의 드롭다운 목록을 클릭하고 **3840 x 2160** 을 선택합니다 .
- **4.** 확인을 클릭합니다 .

Windows 10 에서 :

- **1.** 바탕 화면을 오른쪽 클릭한 다음 디스플레이 설정을 선택합니다 .
- **2.** 고급 디스플레이 설정을 클릭합니다 .
- **3.** 해상도의 드롭다운 목록을 클릭하고 **3840 x 2160** 을 선택합니다 .
- **4.** 적용을 클릭합니다 .

3840 x 2160 옵션이 없는 경우 그래픽 드라이버를 업데이트할 필요가 있을 수 있습니다 . 사용자의 컴퓨터에 따라서 다음 절차 중의 하나를 완료하십시오 : Dell 데스크톱 또는 랩톱의 경우 :

• **[www.dell.com/support](https://www.dell.com/support)** 으로 이동하여 사용자의 서비스 태그를 입력한 다 음 사용자의 그래픽카드에 대한 최근 드라이버를 다운로드합니다 .

Dell 컴퓨터 ( 랩톱 또는 데스크톱 ) 가 아닌 다른 컴퓨터를 사용하는 경우 :

- 컴퓨터의 지원 사이트를 방문하여 최신 그래픽 드라이버를 다운로드하십  $<sub>AI</sub>$   $\odot$  .</sub>
- 그래픽 카드 웹사이트를 방문하여 최신 그래픽 드라이버를 다운로드하십 시오 .

#### **60 |** 모니터 조작

### **HDR** 콘텐츠를 보거나 재생하기 위한 요구 사항

#### **1. Ultra BluRay DVD** 또는 게임 콘솔을 통해

DVD 플레이어 및 게임 콘솔이 HDR 가능한 제품인지 확인하십시오 ( 예 : Panasonic DMP-UB900, x-Box One S, PS4 Pro). 적절한 그래픽 카드 드라 이버 (PC 응용 프로그램용 ) 를 다운로드하여 설치합니다 . 아래를 참조하 십시오 .

#### **2. PC** 를 통해 **:**

사용된 그래픽 카드가 HDR 가능한 제품인지 확인하십시오 . 즉 , HDMI2.0a (HDR 옵션 포함 ) 호환 및 HDR 그래픽 드라이버가 설치되어 있어야 합니다 . HDR 가능한 플레이어 응용 프로그램을 사용해야 합니다 ( 예 : Cyberlink PowerDVD 17, Windows 10 Movies and TV 앱 ).

예를 들어 Dell XPS 8910, Alienware Aurora R5 에 아래 그래픽 카드가 포 함되어 있습니다 .

HDR 지원이 포함된 Dell 그래픽 드라이버 : 사용 중인 PC/ 노트북을 위해 HDR 재생을 지원하는 최신 그래픽 드라이버를 다운로드하려면 Dell 지원 페이지를 참조하십시오 .

Nvidia

HDR 가능 NVIDIA 그래픽 카드 : GTX1070, GTX1080, P5000, P6000 등 . HDR 가능 NVIDIA 그래픽 카드 전체를 보려면 NVIDIA 웹사이트를 참조하 십시오 **[www.nvidia.com](https://www.nvidia.com)**.

Win 10 Redstone 2 OS: 381.65 이상에서 전체 화면 재생 모드 ( 예 : PC 게 임 , UltraBluRay 플레이어 ), HDR 을 지원하는 드라이버 . AMD

HDR 가능 AMD 그래픽 카드 : RX480, RX470, RX460, WX7100, WX5100, WX4100 등 . HDR 가능 AMD 그래픽 카드 전체를 보려면 **[www.amd.com](https://www.amd.com)** 을 참조하십시오 . 다음 위치에서 HDR 드라이버 지원 정보 를 확인하고 최신 드라이버를 다운로드하십시오 **[www.amd.com](https://www.amd.com)**. Intel ( 통합 그래픽 )

- HDR 가능 시스템 : CannonLake 이상
- 적합한 HDR 플레이어 : Windows 10 Movies and TV 앱
- HDR 지원이 포함된 OS: Windows 10 Redstone 3
- HDR 지원이 포함된 드라이버 : 최신 HDR 드라이버에 관해서는 **[downloadcenter.intel.com](https://downloadcenter.intel.com)** 을 방문하십시오

참고 **: OS** 를 통한 **HDR** 재생 **(** 예 **:** 데스크톱 내의 창에서 **HDR** 재생 **)** 을 위 해서는 **Win 10 Redstone 2** 이상 및 적절한 플레이어 응용 프로그램 **(** 예 **: PowerDVD17)** 이 필요합니다 **.** 보호된 콘텐츠를 재생하려면 적절한 **DRM** 소프트웨어 및 **/** 또는 하드웨어가 필요합니다 **(** 예 **: Microsoft Playready** ™ **). Microsoft** 웹사이트에서 **HDR** 지원 정보를 참조하십시오 **.**

# **AlienFX** 응용 프로그램 사용

AWCC(Alienware Command Center) 의 AlienFX 를 통해 Alienware 모니터의 구 분된 여러 영역에 걸쳐 LED 조명 효과를 구성할 수 있습니다 .

참고 **: Alienware Gaming** 데스크톱 또는 랩톱이 있는 경우 직접 **AWCC** 에 액세스하여 조명을 제어할 수 있습니다 **.** 

### 참고 **:** 자세한 내용은 **Alienware Command Center** 온라인 도움말을 참조하 십시오 **.**

### 전제 조건

비 -Alienware 시스템에서 AWCC 를 설치하기 전에 :

- 컴퓨터의 OS 가 Windows 10 R3 이상인지 확인하십시오 .
- 인터넷 연결이 활성화되어 있는지 확인합니다 .
- 제공된 USB 케이블이 Alienware 모니터와 컴퓨터에 연결되어 있는지 확인 합니다 .

### **Windows** 업데이트를 통해 **AWCC** 설치

- **1.** AWCC 응용 프로그램은 자동으로 다운로드되어 설치됩니다 . 설치를 완료 하는 데 몇 분 정도 걸립니다 .
- **2.** 프로그램 폴더로 이동하여 설치가 성공적인지 확인합니다 . 또는 , 시작 메 뉴에서 AWCC 응용 프로그램을 찾을 수 있습니다 .
- **3.** AWCC 를 실행하고 다음 단계를 수행하여 추가적인 소프트웨어 구성 요소 를 다운로드합니다 :
- 설정 창에서 , **Windows** 업데이트를 클릭한 다음 업데이트 확인을 클릭하 여 Alienware 드라이버 업데이트 진행 상황을 확인합니다 .
- 드라이버 업데이트가 컴퓨터에서 응답하지 않는 경우 , Dell 지원 웹사이트 에서 AWCC 를 설치합니다 .

### **Dell** 지원 웹사이트에서 **AWCC** 설치

- **1. [www.dell.com/support/drivers](https://www.dell.com/support/drivers)** 에서 쿼리 필드에 AW5520QF 을 입력 하고 다음 항목의 최신 버전을 다운로드합니다 :
- Alienware Command Center 응용 프로그램
- Alienware Gaming Monitor Control Center 드라이버
- **2.** 설치 파일을 저장한 폴더로 이동합니다 .
- **3.** 설치 파일을 두 번 클릭하고 화면에 나온 지침에 따라 설치를 완료합니다 .

### **AlienFX** 응용 프로그램 사용 **| 63**

### **AlienFX** 창 탐색

Alienware Command Center 를 통해 , AlienFX 에서 Alienware 모니터의 LED 조 명 색상과 전환 효과를 제어할 수 있습니다 .

AWCC 홈 화면에서 맨위 메뉴 바에 있는 **FX** 를 클릭하여 AlienFX 의 홈 화면에 액세스합니다 .

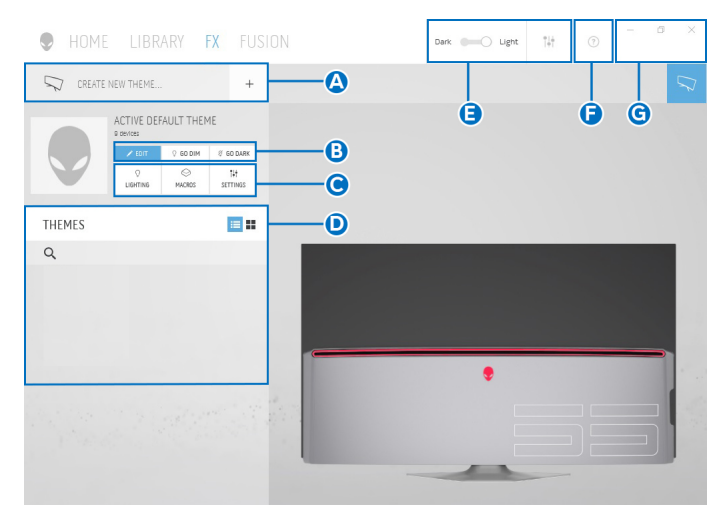

다음 표에서는 홈 화면에 있는 기능과 특징에 설명합니다 :

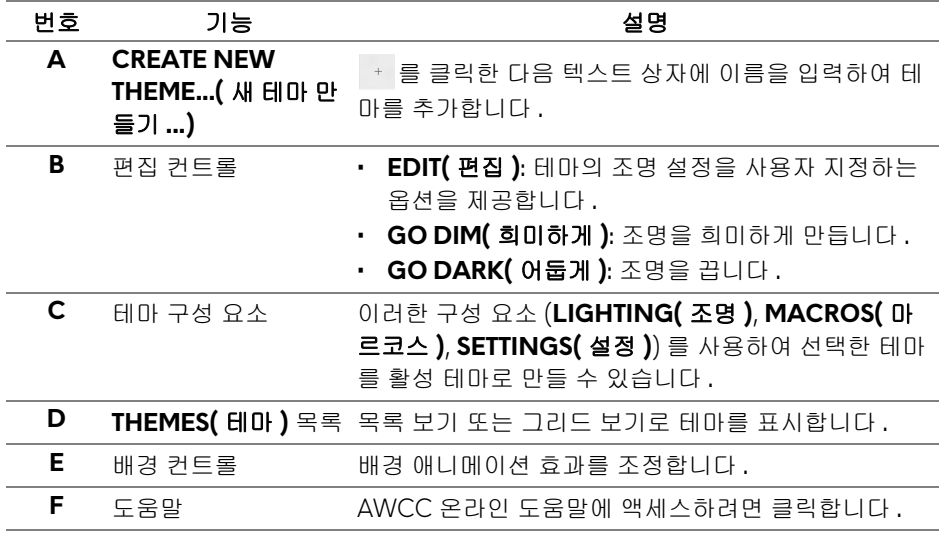

**G** 창 컨트롤 버튼들을 사용하여 창 크기를 최소화 , 최대화 또는 복 원할 수 있습니다 . 을 선택하면 응용 프로그램이 닫 힙니다 .

#### 테마 사용자 지정을 시작할 때 다음과 같은 화면이 보입니다 :

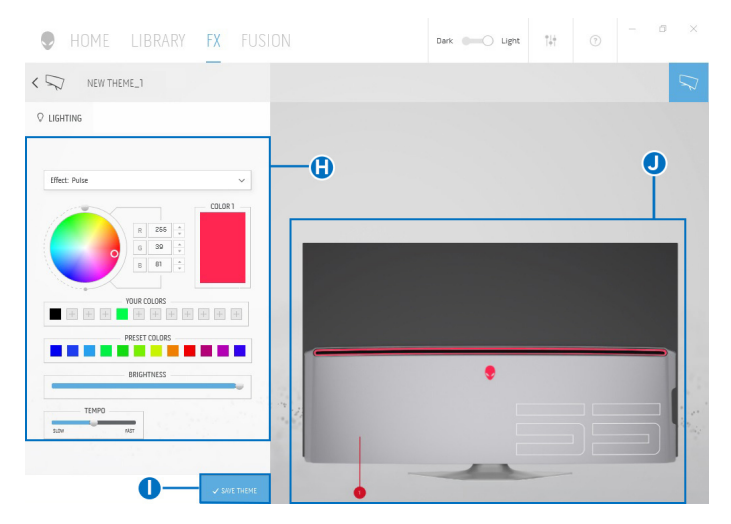

다음 표에서는 화면에 있는 기능과 특징에 대해 설명합니다 :

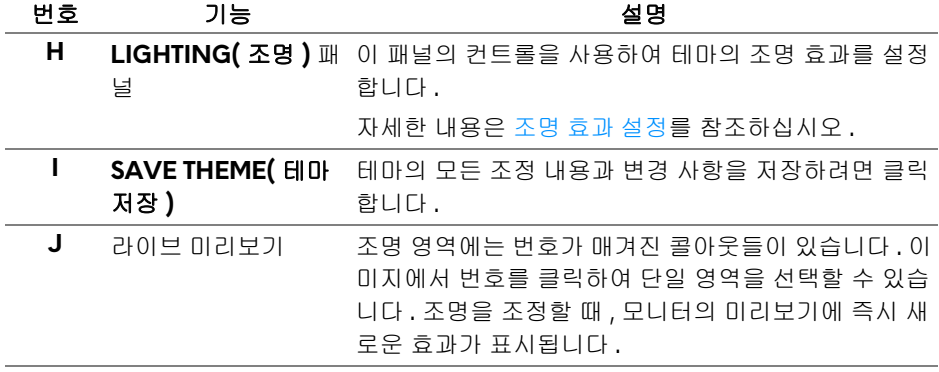

### 테마 만들기

좋아하는 조명 설정을 사용해 테마를 만들려면 :

- **1.** AWCC 를 실행합니다 .
- **2.** 상단 메뉴 바에서 **FX** 를 클릭하여 AlienFX 의 홈 화면에 액세스합니다 .
- 3. 창의 왼쪽 위 구석에서 · 를 클릭하여 새 테마를 만듭니다 .
- **4. CREATE NEW THEME(** 새 테마 만들기 **)** 텍스트 상자에 테마 이름을 입력합 니다 .
- <span id="page-65-0"></span>**5.** 조명을 조정할 조명 영역을 다음과 같이 지정합니다 :
- 라이브 미리보기 영역 위에 있는 영역 확인란을 선택합니다 , 또는
- 모니터 이미지에서 번호가 매겨진 콜아웃을 클릭합니다
- <span id="page-65-1"></span>**6. LIGHTING(** 조명 **)** 패널에서 , **[Morph\(](#page-66-1)** 모프 **)**, **[Pulse\(](#page-67-0)** 펄스 **)**, **[Color\(](#page-67-1)** 색 **)**, **[Spectrum\(](#page-68-0)** 스펙트럼 **)** 및 **[Breathing\(](#page-68-1)** 브리딩 **)** 을 포함하여 좋아하는 조명 효과를 드롭다운 목록에서 선택합니다 . 자세한 내용은 [조명](#page-66-0) 효과 설정를 참조하십시오 .
- 참고 **: Spectrum(** 스펙트럼 **)** 옵션은 조명을 조정하기 위해 **All Zones(** 모든 영역 **)** 을 선택한 경우에만 사용할 수 있습니다 **.**
	- **7.** [단계](#page-65-0) 5 및 [단계](#page-65-1) 6 을 반복하여 더 많은 구성 옵션을 환경 설정에 적용할 수 있습니다 .
	- **8.** 완료되면 **SAVE THEME(** 테마 저장 **)** 을 클릭합니다 . 토스트 알림이 화면 아래 오른쪽 구석에 표시됩니다 .

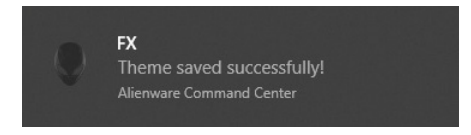

### <span id="page-66-0"></span>조명 효과 설정

**LIGHTING(** 조명 **)** 패널은 다양한 조명 효과를 제공합니다 . **Effect(** 효과 **)** 를 클 릭하여 다양한 옵션이 있는 드롭다운 메뉴를 엽니다 .

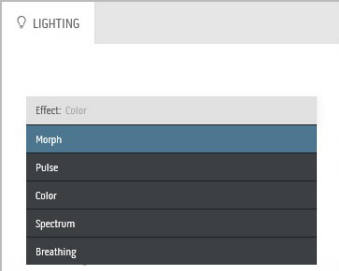

#### 참고 **:** 표시되는 옵션은 지정한 조명 영역에 따라 다를 수 있습니다 **.**

다음 표에 여러 옵션에 대한 개요가 설명되어 있습니다 :

#### **Morph(** 모프 **)** 설명

<span id="page-66-1"></span>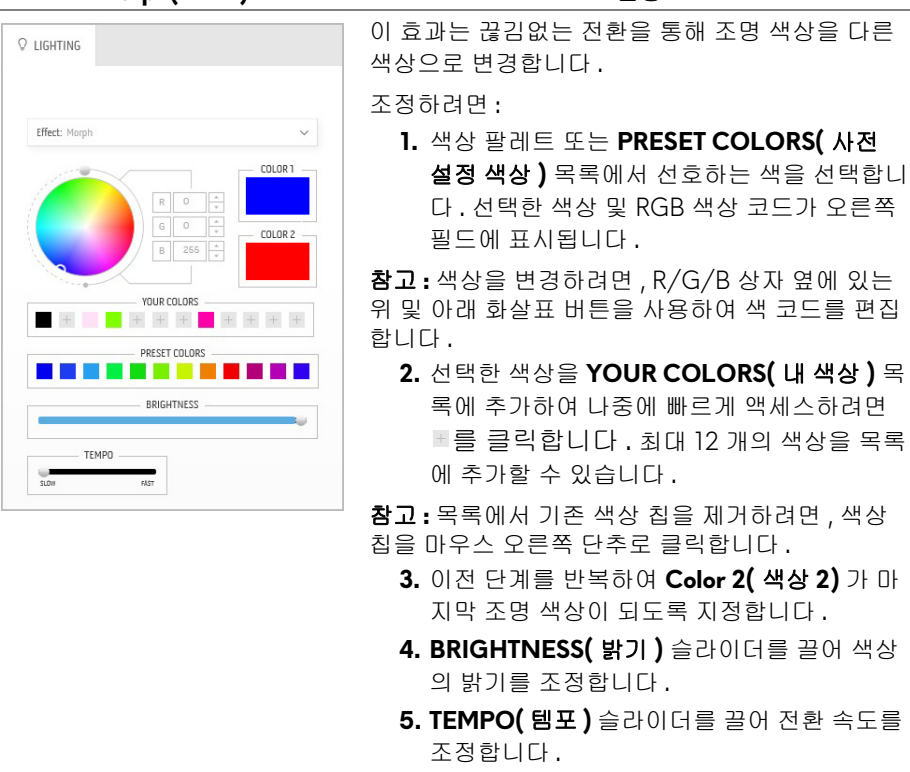

### **AlienFX** 응용 프로그램 사용 **| 67**

#### **Pulse(** 펄스 **)** 설명

<span id="page-67-0"></span>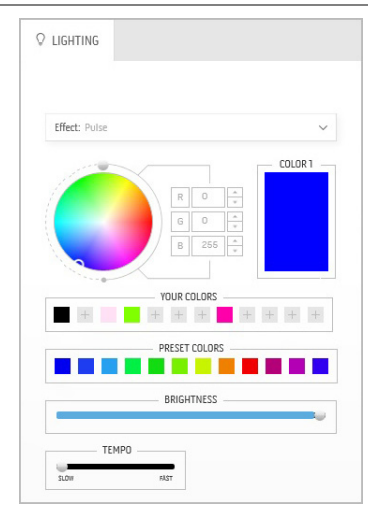

이 효과는 조명을 짧게 끊어서 깜박이게 만듭니다 . 조정하려면 :

**1.** 색상 팔레트 또는 **PRESET COLORS(** 사전 설정 색상 **)** 목록에서 선호하는 색을 선택합니 다 . 선택한 색상 및 RGB 색상 코드가 오른쪽 필드에 표시됩니다 .

참고 **:** 색상을 변경하려면 , R/G/B 상자 옆에 있는 위 및 아래 화살표 버튼을 사용하여 색 코드를 편집 합니다 .

**2.** 선택한 색상을 **YOUR COLORS(** 내 색상 **)** 목 록에 추가하여 나중에 빠르게 액세스하려면 를 클릭합니다 . 최대 12 개의 색상을 목록 에 추가할 수 있습니다 .

참고 **:** 목록에서 기존 색상 칩을 제거하려면 , 색상 칩을 마우스 오른쪽 단추로 클릭합니다 .

- **3. BRIGHTNESS(** 밝기 **)** 슬라이더를 끌어 색상 의 밝기를 조정합니다 .
- **4. TEMPO(** 템포 **)** 슬라이더를 끌어 펄스 속도를 조정합니다 .

**Color(** 색 **)** 설명

<span id="page-67-1"></span>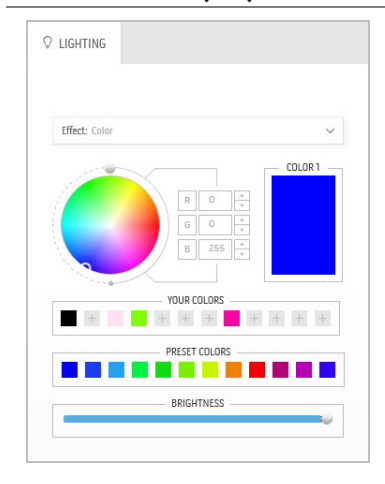

이 효과는 LED 조명을 단일 고정 색으로 만듭니다 . 조정하려면 :

**1.** 색상 팔레트 또는 **PRESET COLORS(** 사전 설정 색상 **)** 목록에서 선호하는 색을 선택합니 다 . 선택한 색상 및 RGB 색상 코드가 오른쪽 필드에 표시됩니다 .

참고 **:** 색상을 변경하려면 , R/G/B 상자 옆에 있는 위 및 아래 화살표 버튼을 사용하여 색 코드를 편집 합니다 .

**2.** 선택한 색상을 **YOUR COLORS(** 내 색상 **)** 목 록에 추가하여 나중에 빠르게 액세스하려면 를 클릭합니다 . 최대 12 개의 색상을 목록 에 추가할 수 있습니다 .

참고 **:** 목록에서 기존 색상 칩을 제거하려면 , 색상 칩을 마우스 오른쪽 단추로 클릭합니다 .

**3. BRIGHTNESS(** 밝기 **)** 슬라이더를 끌어 색상 의 밝기를 조정합니다 .

<span id="page-68-1"></span><span id="page-68-0"></span>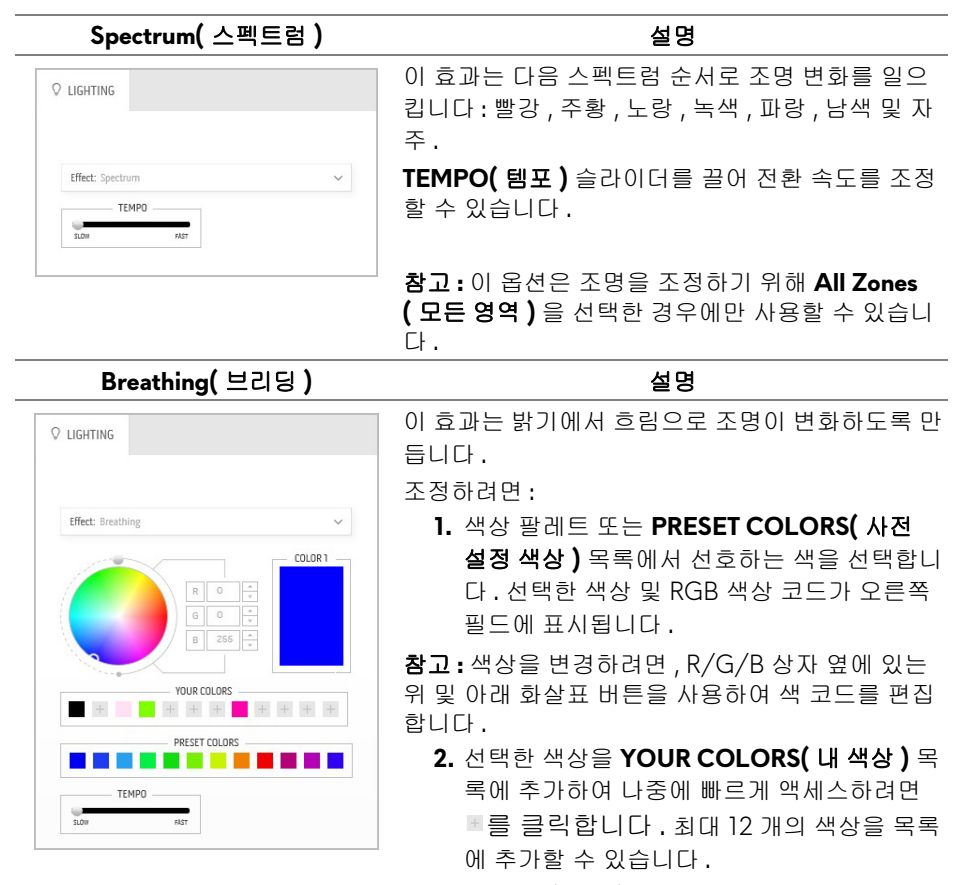

**3. TEMPO(** 템포 **)** 슬라이더를 끌어 전환 속도를 조정합니다 .

# <span id="page-69-0"></span>문제 해결

#### 경고 **:** 이 단원에 있는 절차를 시작하기 전에 안전 [지침](#page-75-0)을 따르십시오 **.**

#### 자가 검사

사용자는 이 모니터의 자가 시험 기능을 이용하여 모니터가 제대로 동작하는지 점검할 수 있습니다 . 모니터와 컴퓨터가 제대로 연결되어 있는데도 모니터 화면 이 켜지지 않으면 다음 단계를 수행하여 모니터 자가 검사를 실행합니다 :

- **1.** 컴퓨터와 모니터를 모두 끕니다 .
- **2.** 컴퓨터의 후면에서 비디오 케이블을 뽑습니다 . 올바른 자체 검사 작업을 위하여 컴퓨 터의 후면에서 모든 디지털 케이블을 제거합니다 .
- **3.** 모니터를 켭니다 .

#### 참고 **:** 모니터가 정상적으로 동작하면서도 비디오 신호를 감지할 수 없는 경 우 대화 상자가 화면 **(** 흑색 배경 **)** 에 표시됩니다 **.** 자가 검사 모드에서는 전 원 **LED** 가 파란색 **(** 기본 색상 **)** 으로 켜져 있습니다 **.**

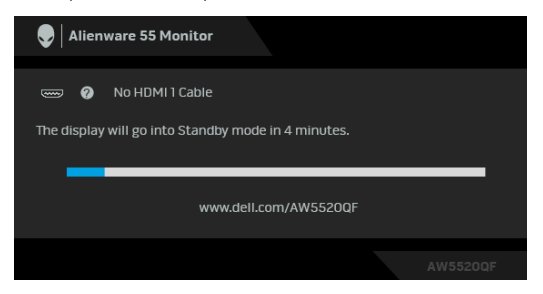

#### 참고 **:** 비디오 케이블 연결이 끊기거나 손상된 경우 정상적인 시스템 작동 중 에도 이 상자가 나타납니다 **.**

**4.** 모니터의 전원을 끄고 비디오 케이블을 다시 연결한 후 컴퓨터와 모니터의 전원을 켭니다 .

위의 절차를 수행한 후에도 모니터 화면이 나타나지 않으면 비디오 컨트롤러와 컴퓨터를 점검합니다 . 왜냐하면 모니터가 제대로 작동하고 있기 때문입니다 .

#### **70 |** 문제 해결

### 내장형 진단 도구

모니터에 내장된 진단 도구는 화면 비정상이 모니터의 고유한 문제인지 아니면 컴퓨터와 비디오 카드의 문제인지 판단하는 데 도움을 줍니다 .

#### 참고 **:** 비디오 케이블이 뽑혀 있고 모니터가 자가 검사 모드에 있을 때만 내장 된 진단 도구를 실행할 수 있습니다 **.**

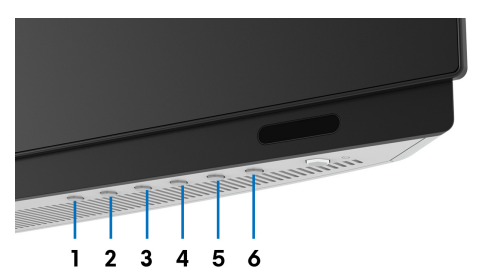

내장된 진단 도구 실행하기 :

- **1.** 화면이 깨끗한지 확인합니다 ( 화면 표면에 먼지 입자가 없는지 확인 ).
- **2.** 컴퓨터 또는 모니터의 후면에서 비디오 케이블을 뽑습니다 . 그러면 모니터 가 자가 검사 모드에 들어갑니다 .
- **3.** 버튼 **3** 을 5 초 동안 누릅니다 . 1 초 후에 회색 화면이 표시됩니다 .
- **4.** 화면의 비정상 여부를 주의하여 검사합니다 .
- **5.** 버튼 **3** 을 다시 누릅니다 . 화면 색상이 적색으로 변합니다 .
- **6.** 디스플레이의 비정상 여부를 검사합니다 .
- **7.** 녹색 , 청색 , 검정 , 백색 , 텍스트 화면에서 5 단계와 6 단계를 반복하여 디 스플레이를 검사합니다 .

텍스트 화면이 표시되면 검사가 완료됩니다 . 종료하려면 버튼 **3** 을 다시 누릅 니다 .

내장된 진단 도구를 사용하여 실시한 검사에서 화면 비정상이 감지되지 않을 경 우 , 모니터는 제대로 동작하고 있는 것입니다 . 비디오 카드와 컴퓨터를 점검합 니다 .

### 일반적 문제

다음 표에는 일반적인 모니터 문제에 관한 일반 정보와 사용 가능한 해결책이 나 와 있습니다 :

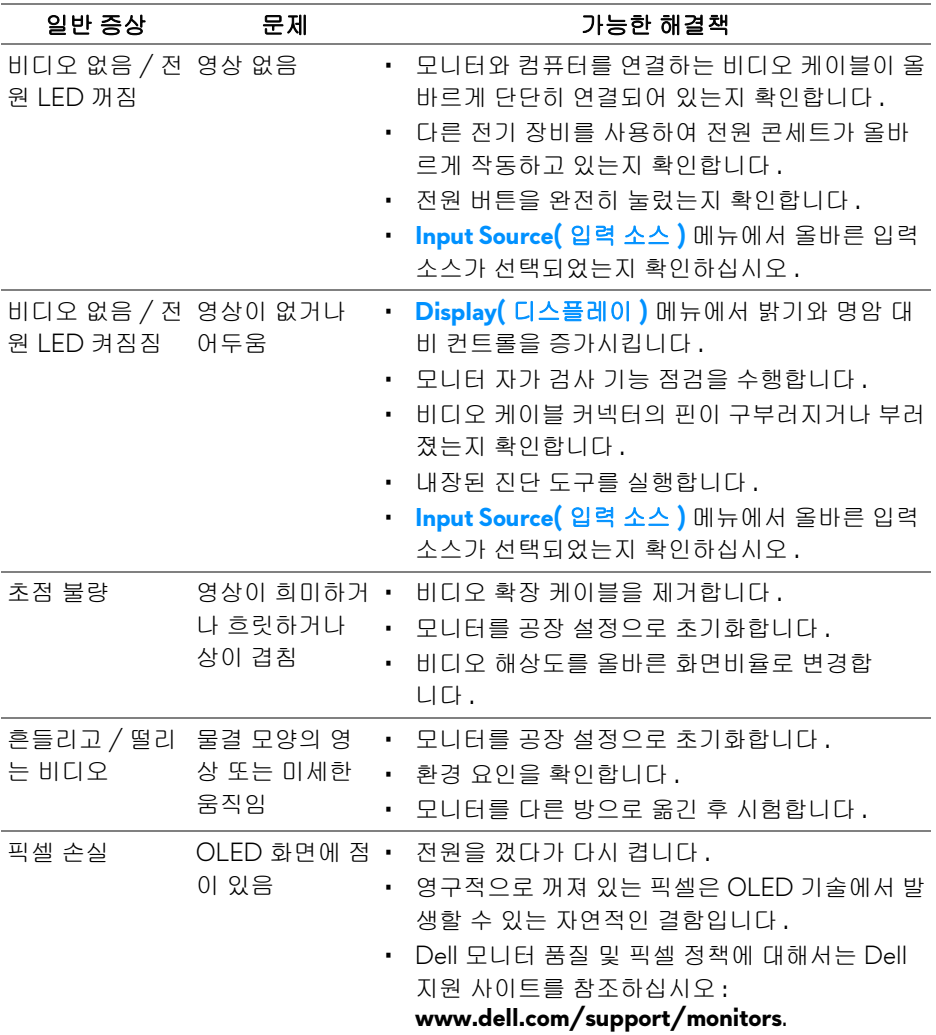
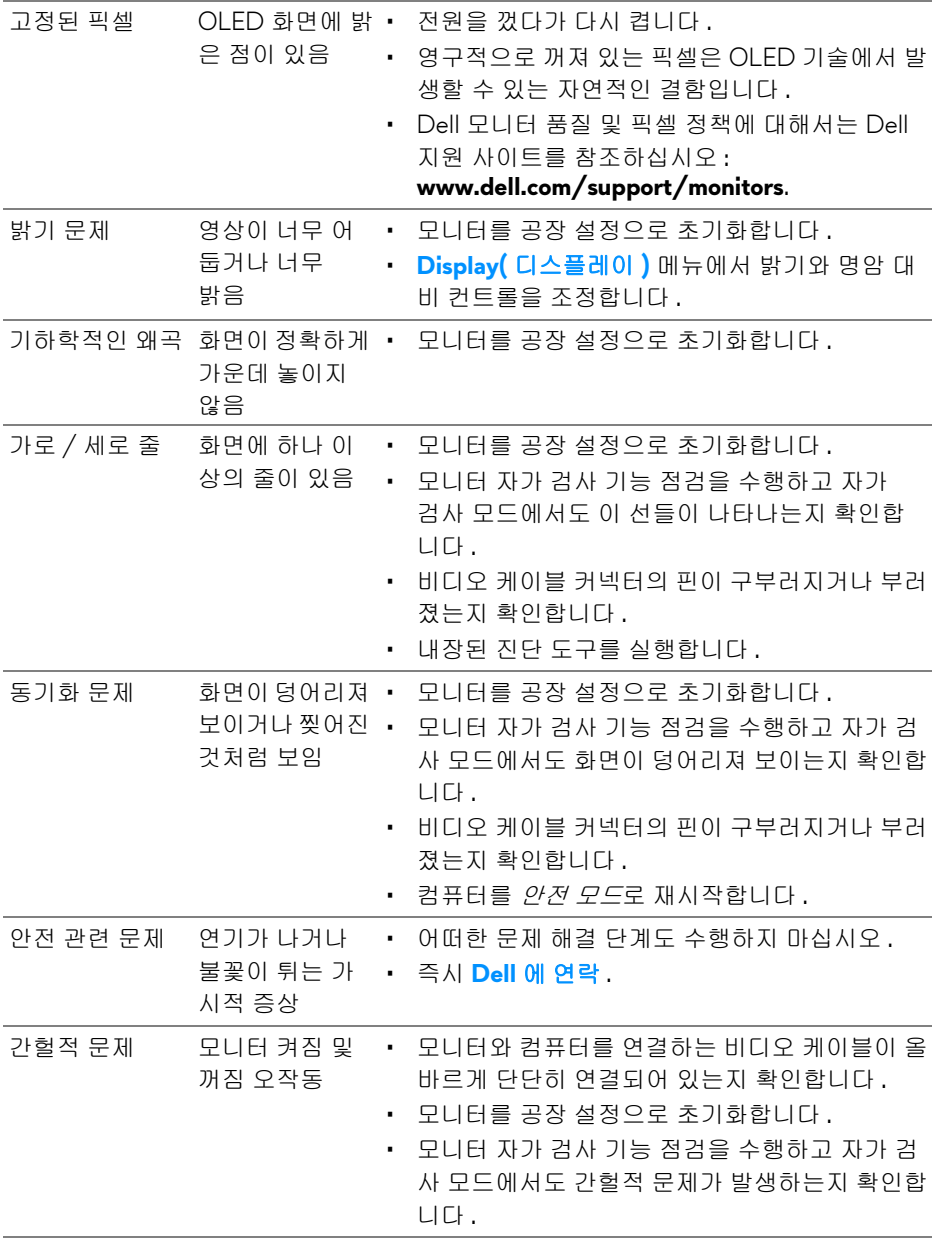

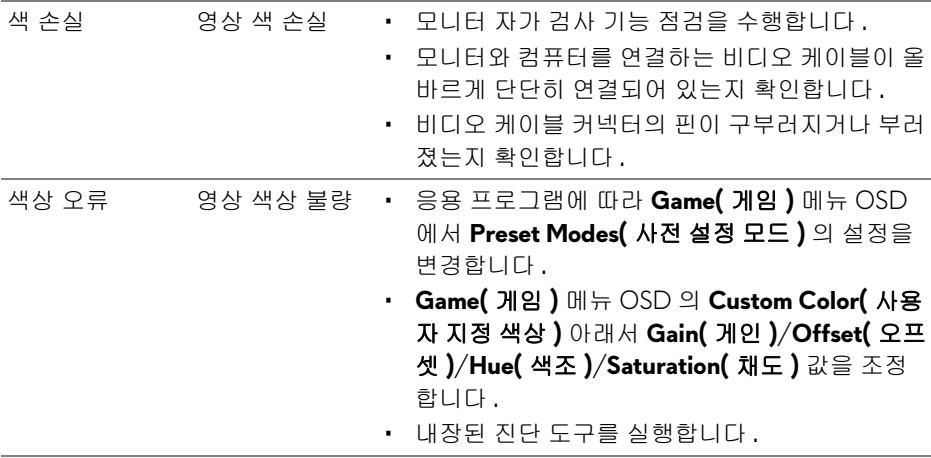

## 제품 고유의 문제

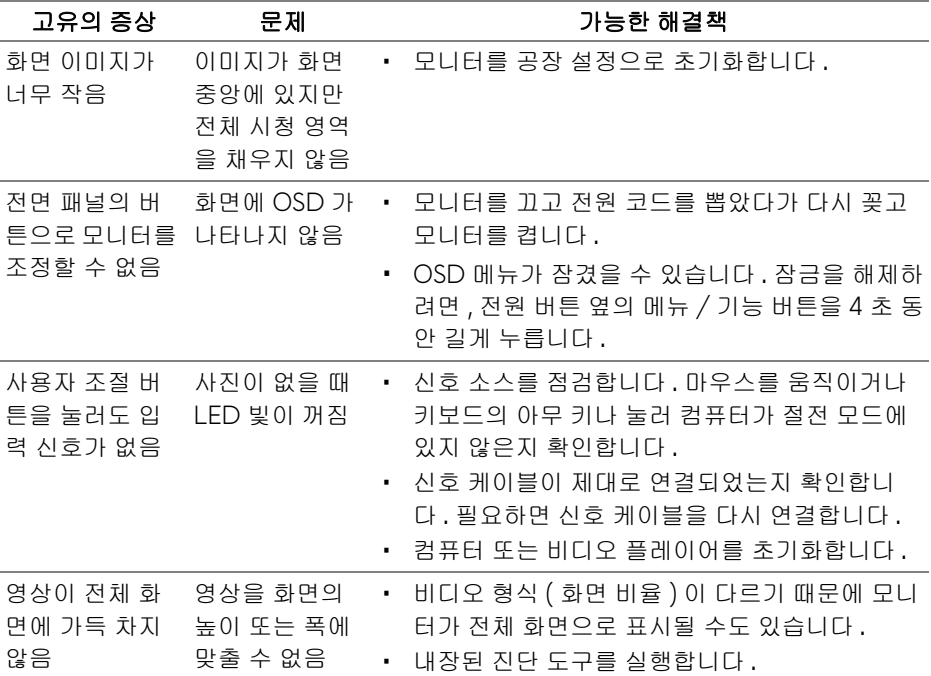

**74 |** 문제 해결

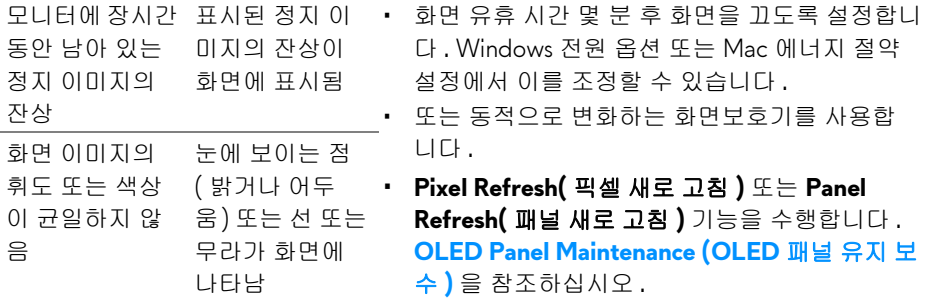

## 범용 직렬 버스 **(USB)** 관련 문제

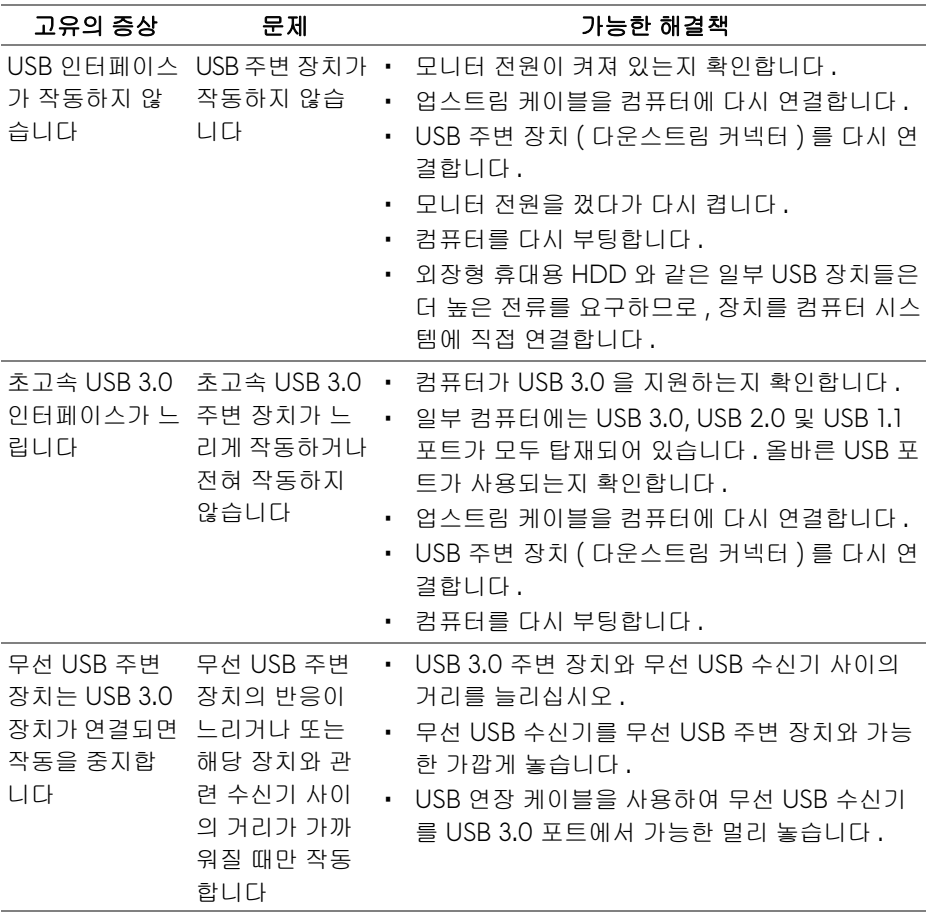

# 부록

#### 경고 **:** 안전 지침

#### 경고 **:** 본 안내서에서 설명된 것과 다르게 컨트롤 **,** 조정 또는 절차를 사용하 면 감전 **,** 전기적 위험 및 **/** 또는 기계적 위험에 노출될 수 있습니다 **.**

안전 지침에 대한 정보는 안전 , 환경 및 규제 정보 (SERI) 를 참조하십시오 .

### **FCC** 고지 **(** 미국에만 해당 **)**

FCC 통지 및 기타 규정 정보는 [www.dell.com/regulatory\\_compliance](https://www.dell.com/regulatory_compliance) 에 있는 규정 준수 웹사이트를 참조하십시오 .

#### <span id="page-75-0"></span>**Dell** 에 연락

미국 내 고객은 800-WWW-DELL(800-999-3355) 로 전화하십시오 .

#### 참고 **:** 활성 인터넷 연결이 없으면 구매 인보이스 **,** 포장 명세서 **,** 청구서 또는 **Dell** 제품 카탈로그에서 연락처 정보를 찾을 수 있습니다 **.**

**Dell** 은 몇몇 온라인 및 전화 기반 지원과 서비스 옵션을 제공합니다 **.** 이용 가능 성은 나라와 제품에 따라 다르며 **,** 사용자의 지역에선 일부 서비스를 이용하지 못 할 수도 있습니다 **.** 

- 온라인 기술 지원 : **[www.dell.com/support/monitors](https://www.dell.com/support/monitors)**
- Dell 에 문의 : **[www.dell.com/contactdell](https://www.dell.com/contactdell )**

### 에너지 레이블 및 제품 정보 시트를 위한 **EU** 제품 데이터베이스

AW5520QF:**<https://eprel.ec.europa.eu/qr/347818>**